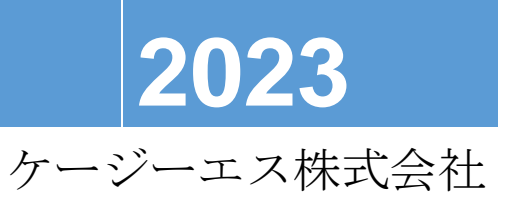

[ブレイルメモスマート 40 簡単スタートガイド]

## 警告及び注意事項について

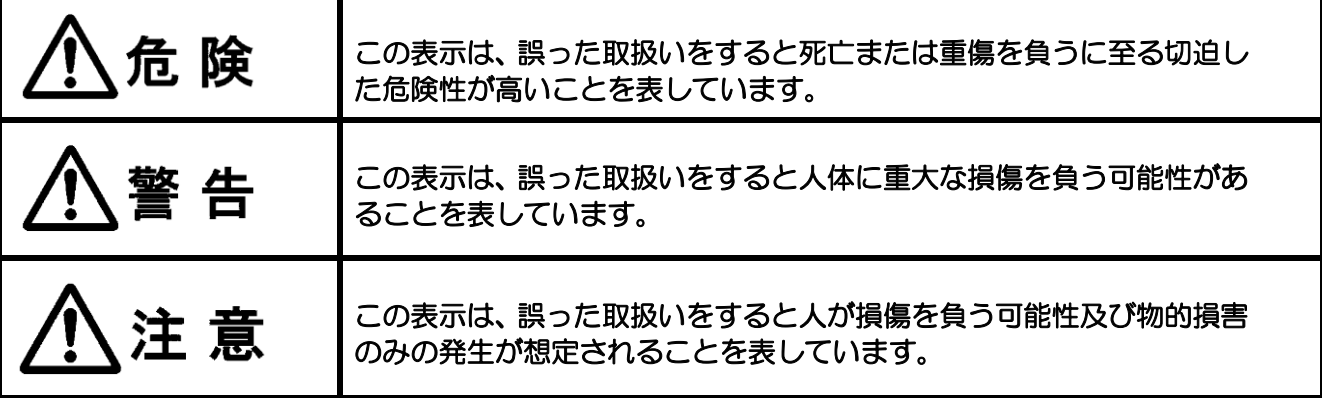

## 絵表示の内容について

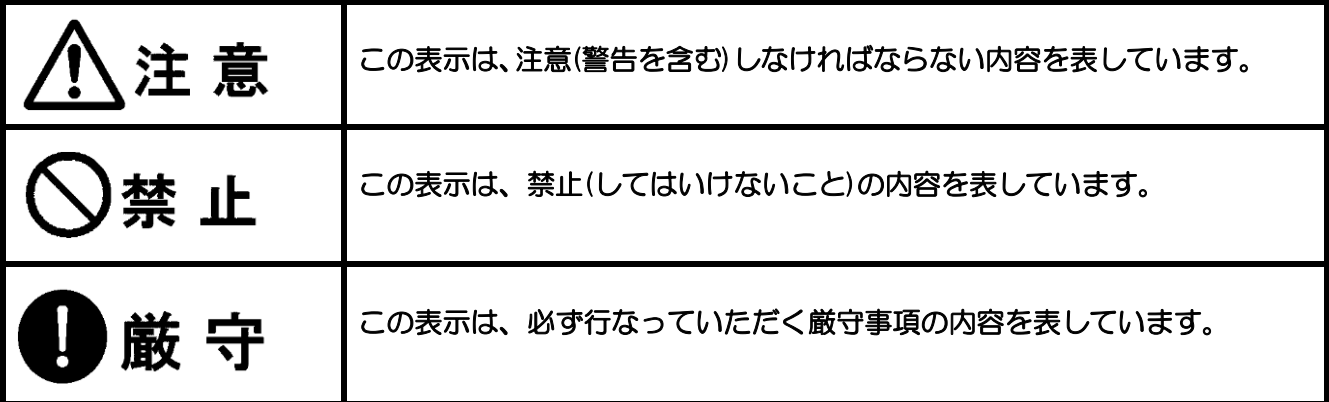

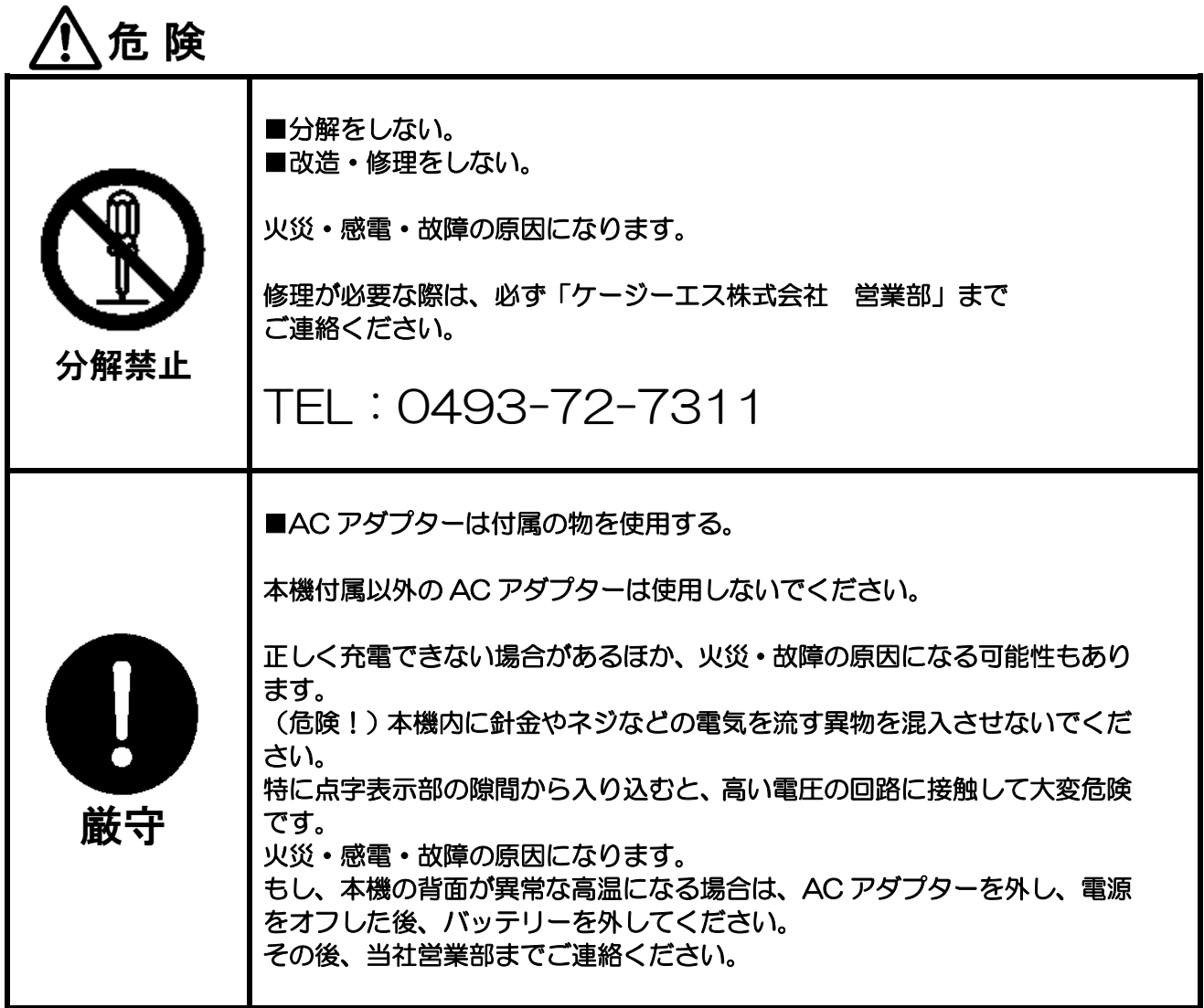

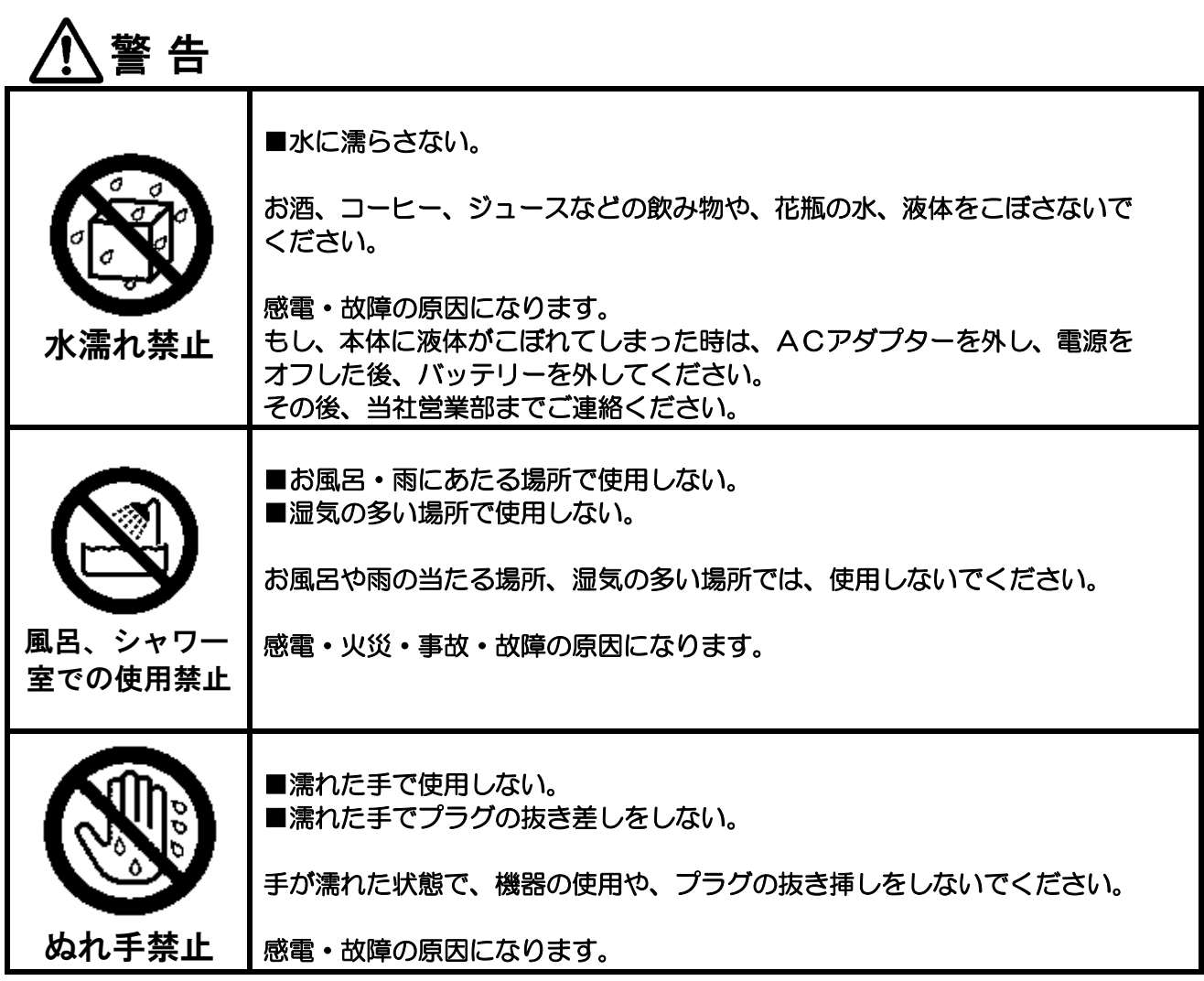

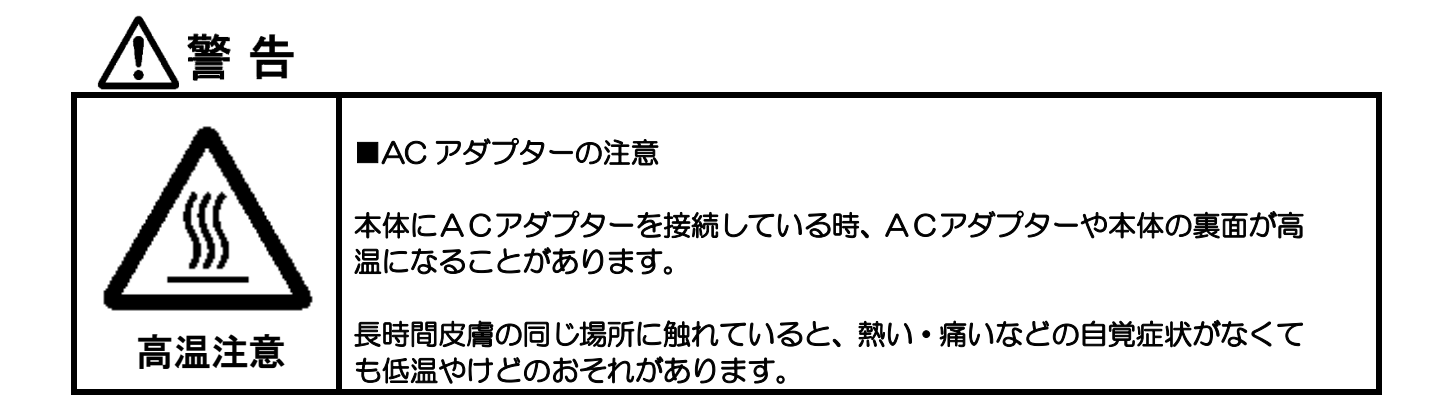

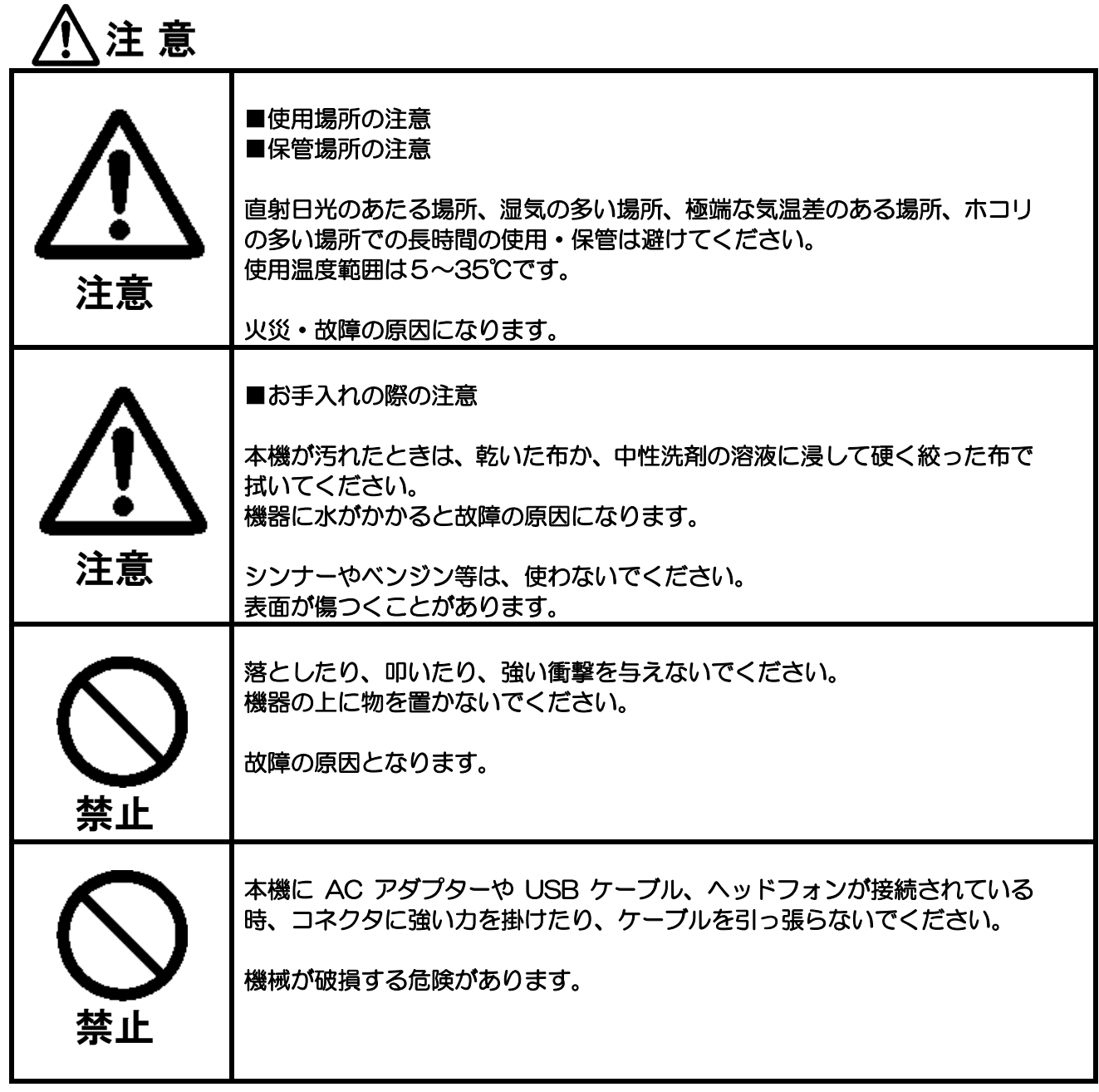

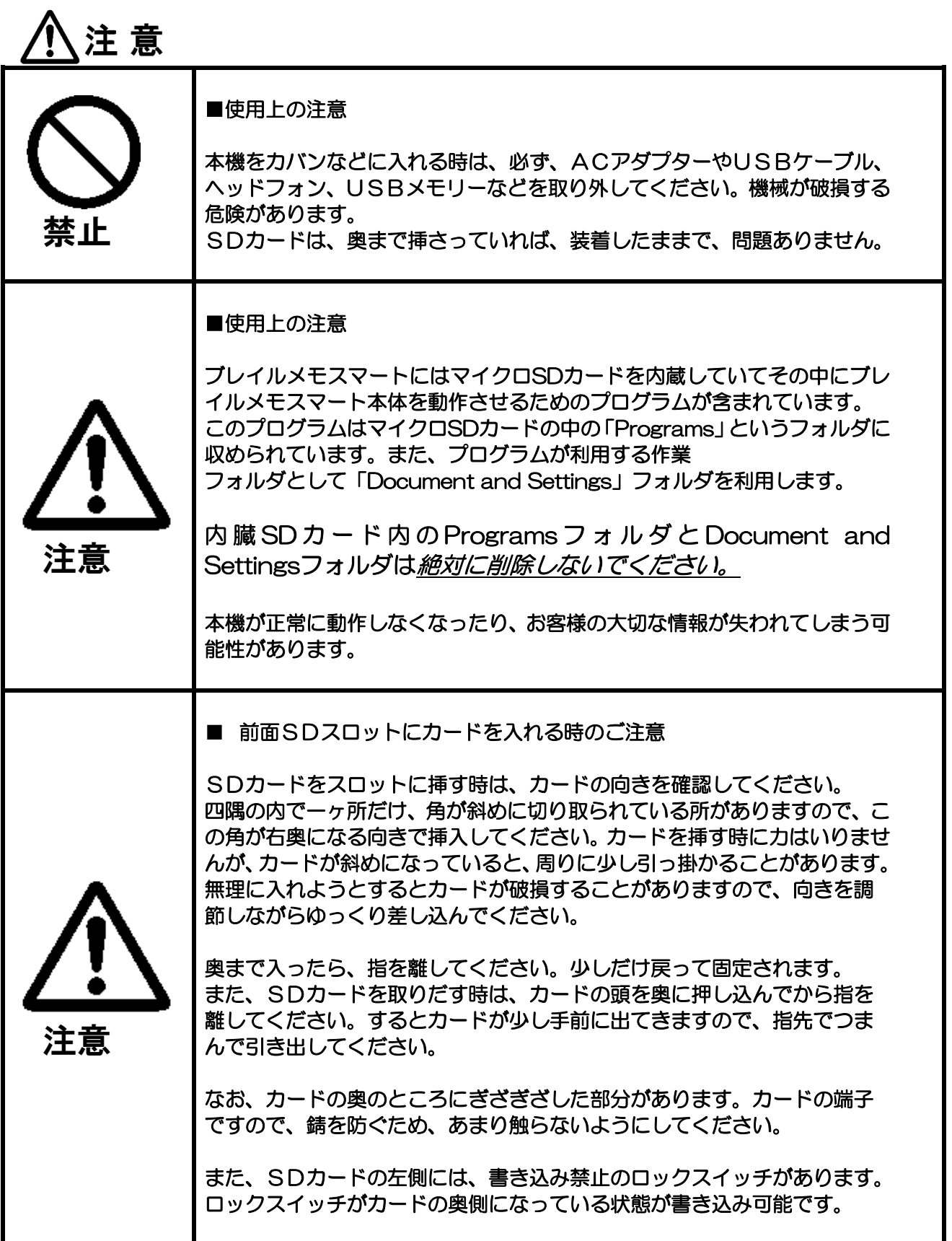

## 目次

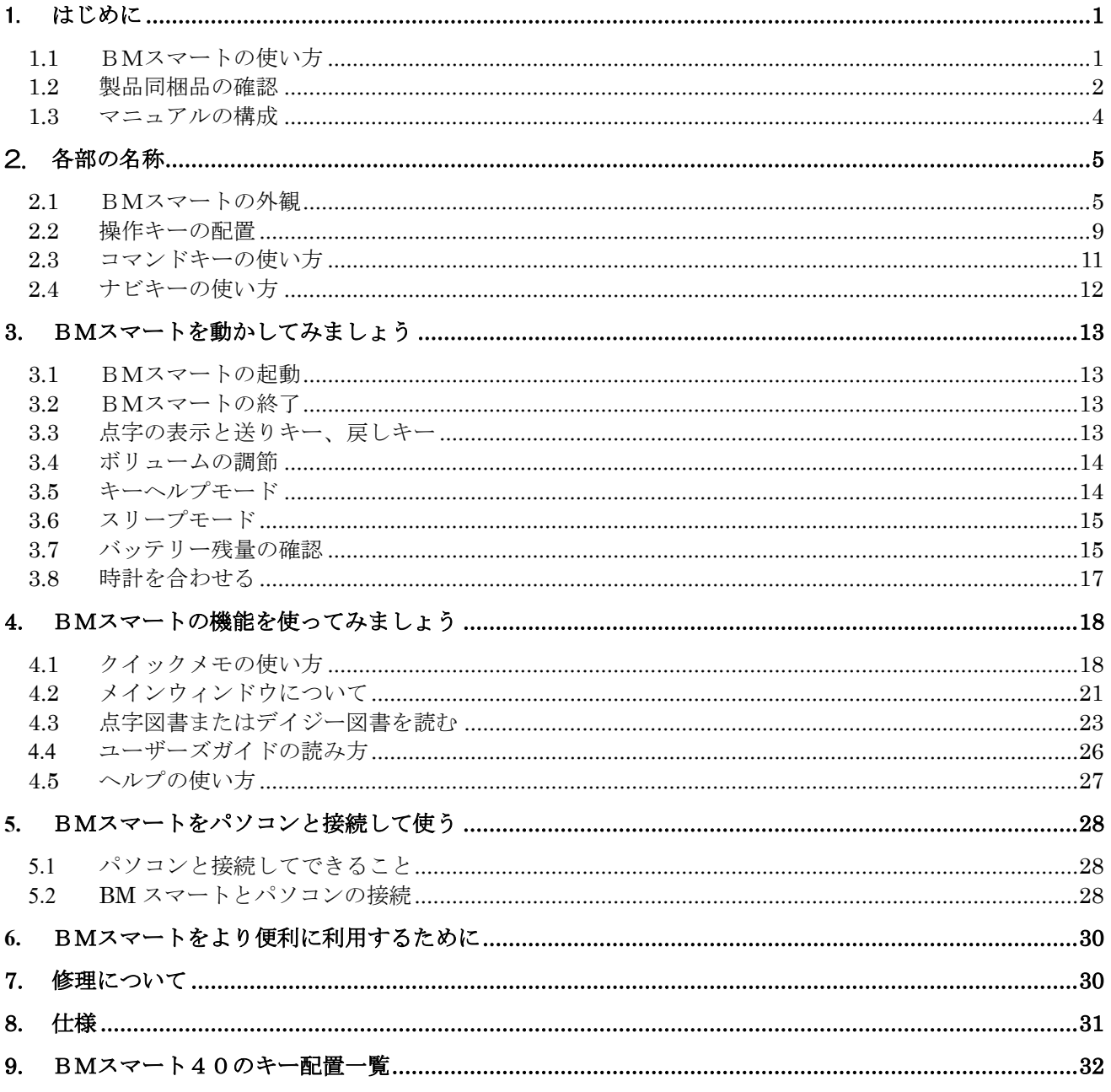

Ver 2.8 改訂 2023年12月1日 ケージーエス株式会社

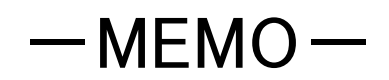

## <span id="page-10-0"></span>1. はじめに

## <span id="page-10-1"></span>1.1 BMスマートの使い方

この度は、ブレイルメモスマート(BMS40)をご利用頂き、誠にありがとうございます。 ブレイルメモスマートは、音声出力と点字出力を頼りに操作できる多機能型点字ディスプレイです。 パソコンに接続すれば、スクリーンリーダーと協力して、パソコンの操作をサポートします。 パソコンとの接続方法は、USB接続と、無線接続のブルートゥース、およびRS-232Cシリ アル接続を用意しています。当社のアンドロイドアプリと連携して、スマホの操作や、テキスト編 集を行う機能もサポートします。また、本体にテキスト編集、点字編集、デイジー再生、音楽メデ ィアの再生などの機能を持っています。漢字仮名交じりの墨字の文書も、日本語変換機能と漢字の 説明読み(詳細読み)を利用しながら、点字キーボード入力で書くことができます。

デイジー再生では、音声デイジーと、テキストデイジーのコンテンツを再生できます。パソコンな どでサピエ図書館からダウンロードした点字図書や録音図書などを、SD カードやUSBメモリー に入れておけば、いつでもどこでも読書を楽しむことができます。

音楽メディアの再生では、パソコン上でCDなどから取り込んだ WMA ファイルやMP3ファイル を再生できます。また、アクセサリーの機能として、時計、カレンダーと予定、アラーム、ストップ ウォッチ、ボイスレコーダーなどの機能を用意しています。

プログラムとデータの記憶用として、2GB のマイクロ SD カードを内蔵しています。また、32GB までの SD カードやUSBメモリーが接続できます。パソコンなどとのデータの交換にご使用頂け ます。

※SDカードは本体に挿入された状態で出荷されます。

#### スマートコータクンについて

BMスマートでは、点字ボランティアグループ つつじフレンドの電子点字辞書「スマートコータ クン」(別売)をご使用頂けます。無償のプレインストール版でも 2 個の辞書が利用できます。使 い勝手をお試し頂き、製品版のご利用を是非ご検討ください。

スマートコータクンは点字表示のみでのご利用となります。 音声読み上げ機能や、BM スマートに接続したモニタ上で、内容をテキスト(通常の文字)で確認 する機能ははたらきません。

本製品の正式名称は「ブレイルメモスマート40」ですが、本書では「BMスマート」、または 「BMS40」と表記します。

### 1. はじめに

## <span id="page-11-0"></span>1.2 製品同梱品の確認

BMS40 には次の内容の物が含まれています。パッケージを開けたら、まず、すべての内容物があ るかどうか確認してください。不足しているものがある場合は、お買い上げになった販売店までご 連絡ください。

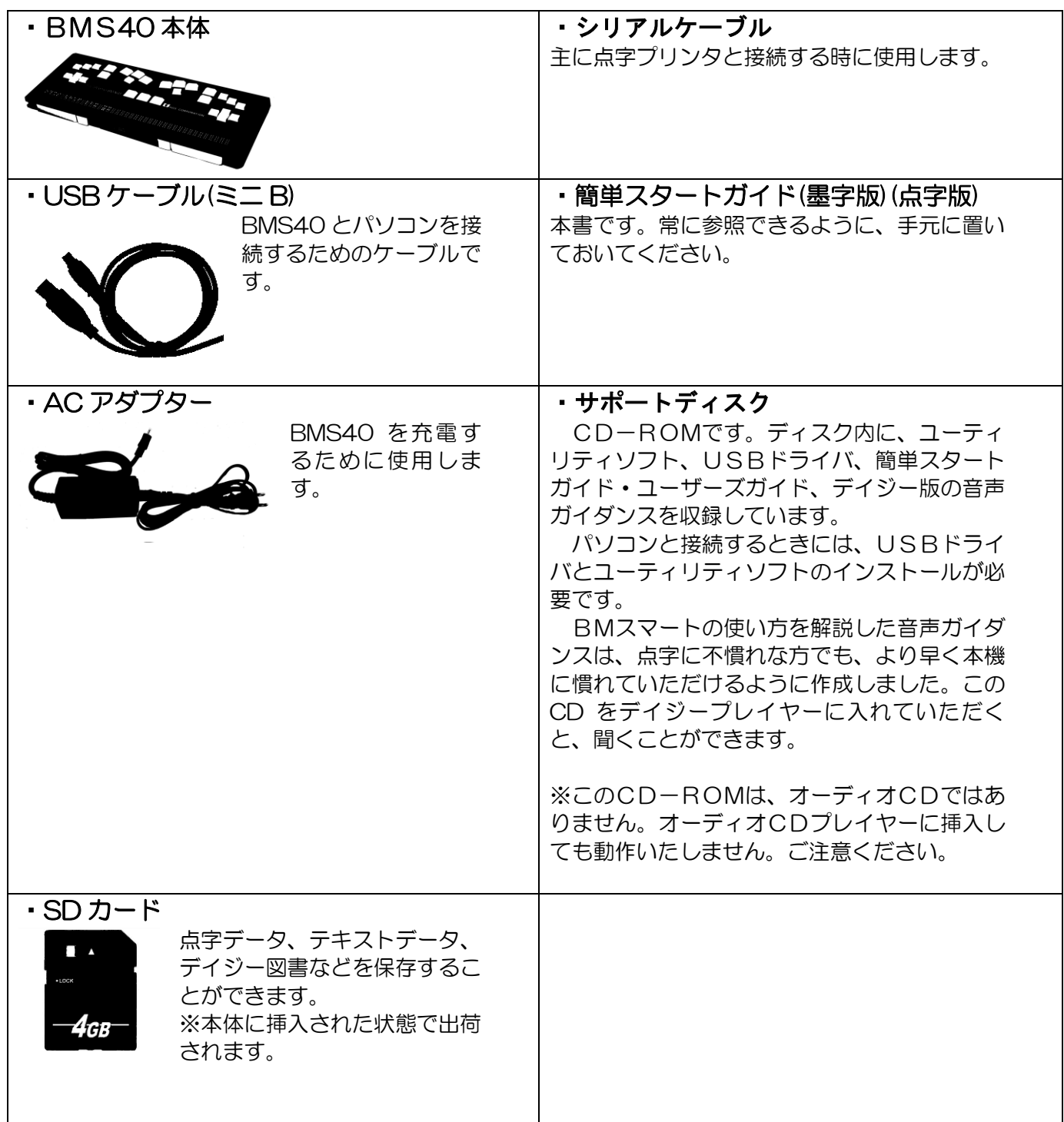

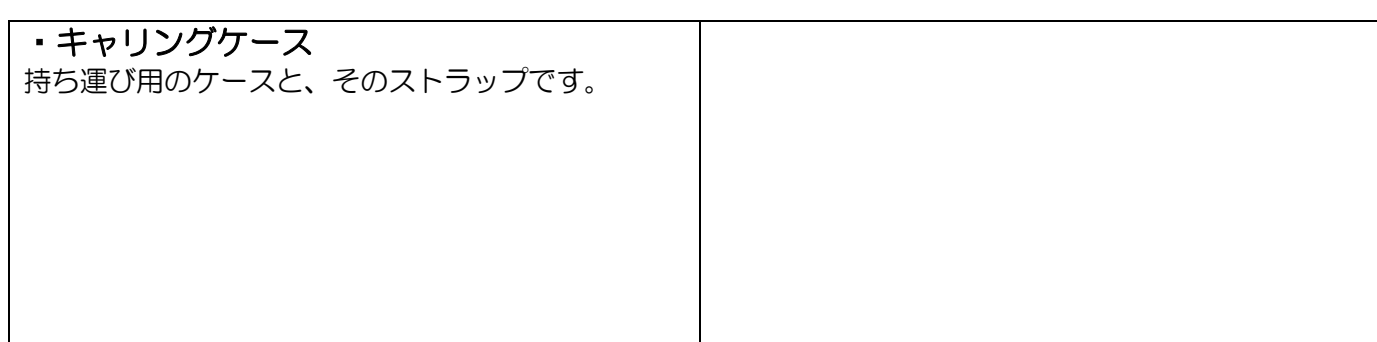

## <span id="page-13-0"></span>1.3 マニュアルの構成

BMS40 のマニュアルは「簡単スタートガイド」と「ユーザーズガイド」の二冊で構成されていま す。「簡単スタートガイド」では、基本的な操作をご紹介しています。従来のBMシリーズ機器を ご利用頂いていたお客様も、是非、初めに簡単スタートガイドをご確認ください。

「ユーザーズガイド」では、より詳細に各機能を説明しています。ユーザーズガイドは本体のメニ ューから音声と点字で参照可能です。または、CD-ROM内にある各種形式のデータをご利用く ださい。

本機を、主にパソコンと接続して点字ディスプレイとしてご使用になるお客様は、「3 BMスマ ートを動かしてみましょう」の後、「5 BMスマートをパソコンと接続して使う」の章に進んで ください。

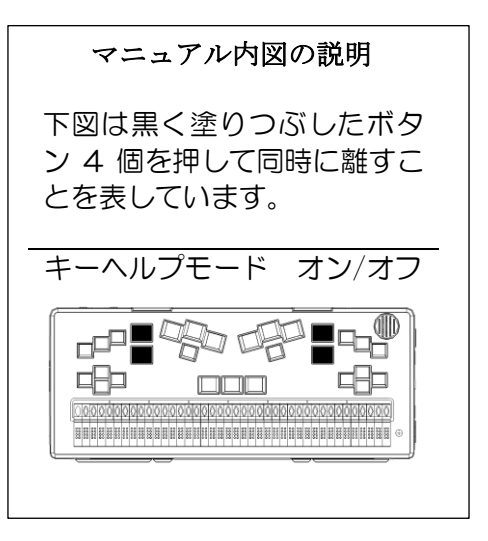

## <span id="page-14-0"></span>2. 各部の名称

ここでは、BMS40 に付いているボタンや各種のコネクタについて説明します。 BMS40 の上の面、各側面、裏面の順に、説明して行きます。一通り説明した後で、最初に覚えて 頂きたいポイントを挙げていますので、是非チェックしてみてください。

### <span id="page-14-1"></span>2.1 BMスマートの外観

#### 上の面

BMS40の上の面には、点字表示部と、29個の操作キーがあります。 点字表示部には、点字を表示する 40 個のマスがあり、それぞれのマスには8本のピンがあります。 電源が入っていない時は、全てのピンが少し出ている状態になるので、点字の「め」の字のような でこぼこした手触りになっています。

BMS40は、点字を表示するマスが手前側に、操作キーが奥側になる向きに置いてください。点 字を表示するマスのすぐ奥には、マスと同じ数の縦長のボタンが並んでいます。これをタッチカー ソルキーといいます。29個の操作キーについては、次の節で説明します。

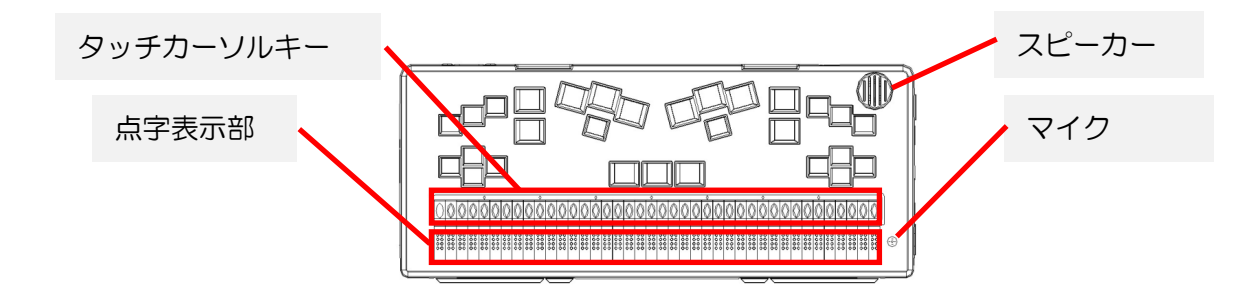

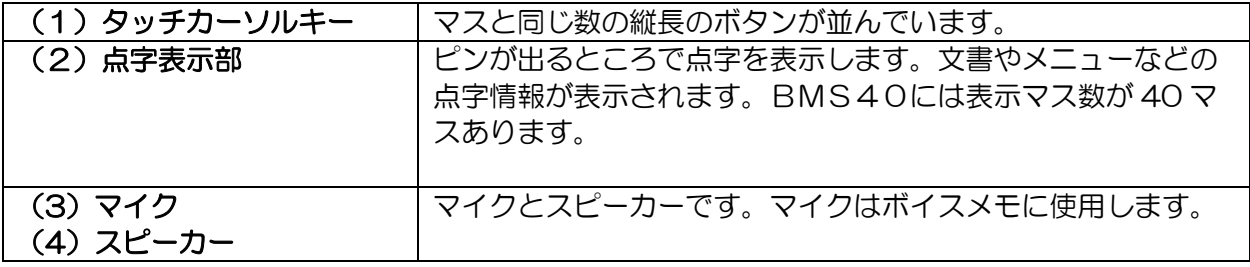

#### 右側面

BMS40の右側面には、奥から順に、次の6個のものがあります。

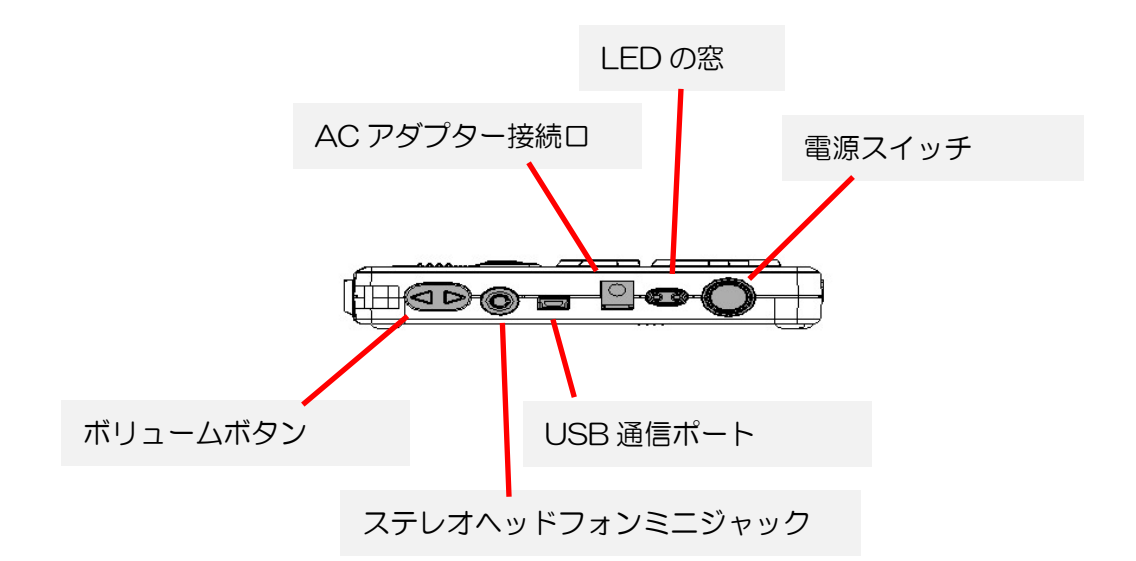

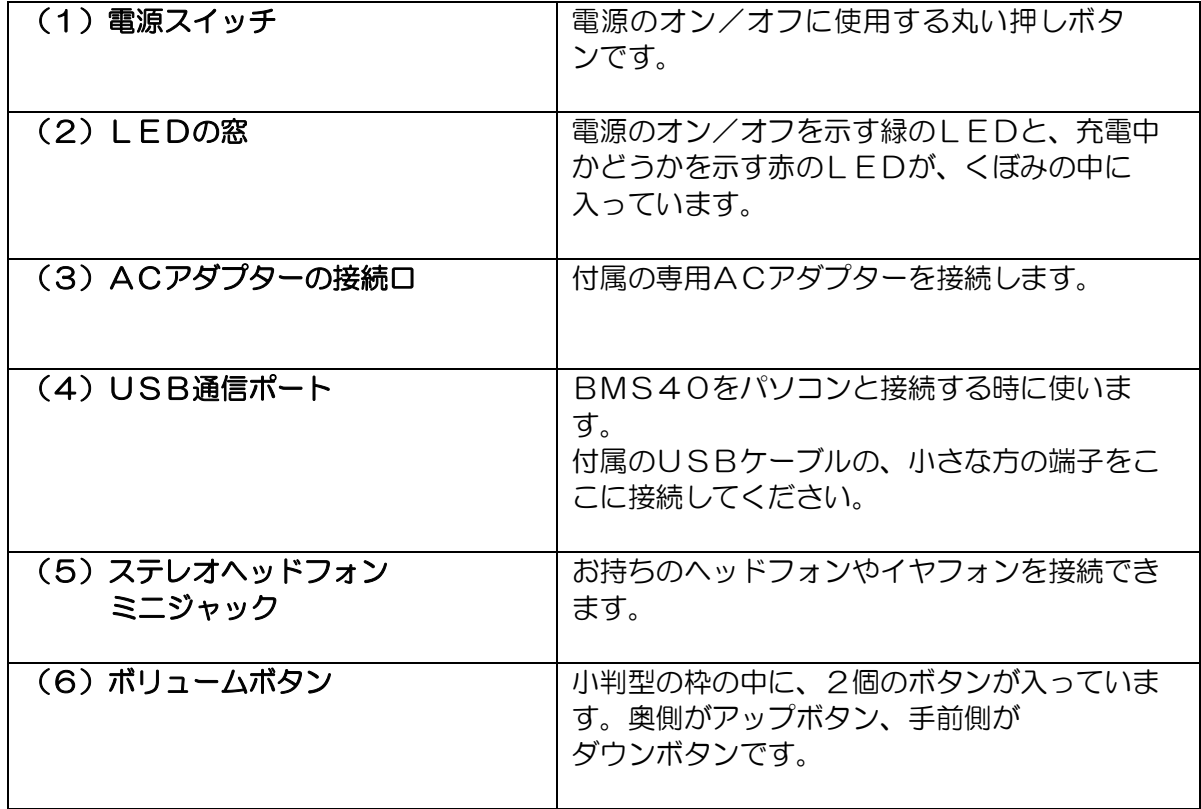

#### 手前の面

BMS40の手前の面には、左から順に、次の 5 個のものがあります。

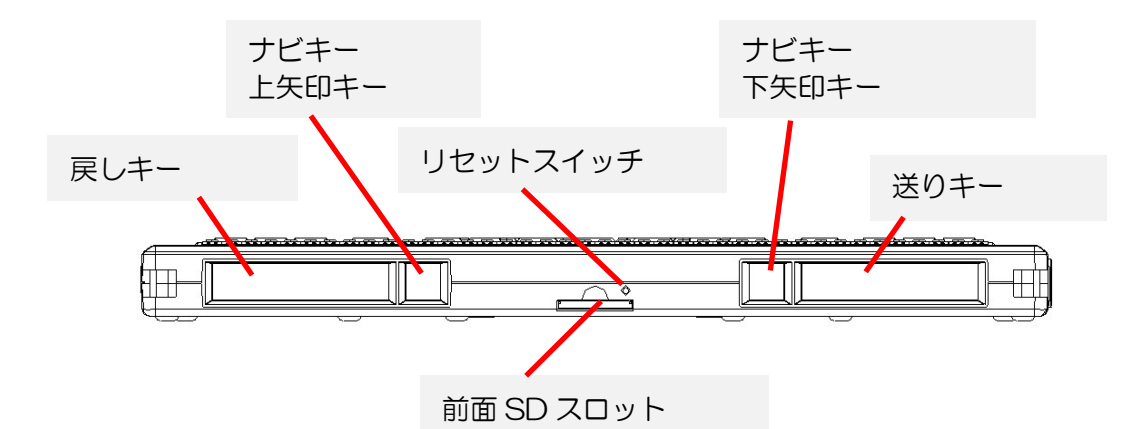

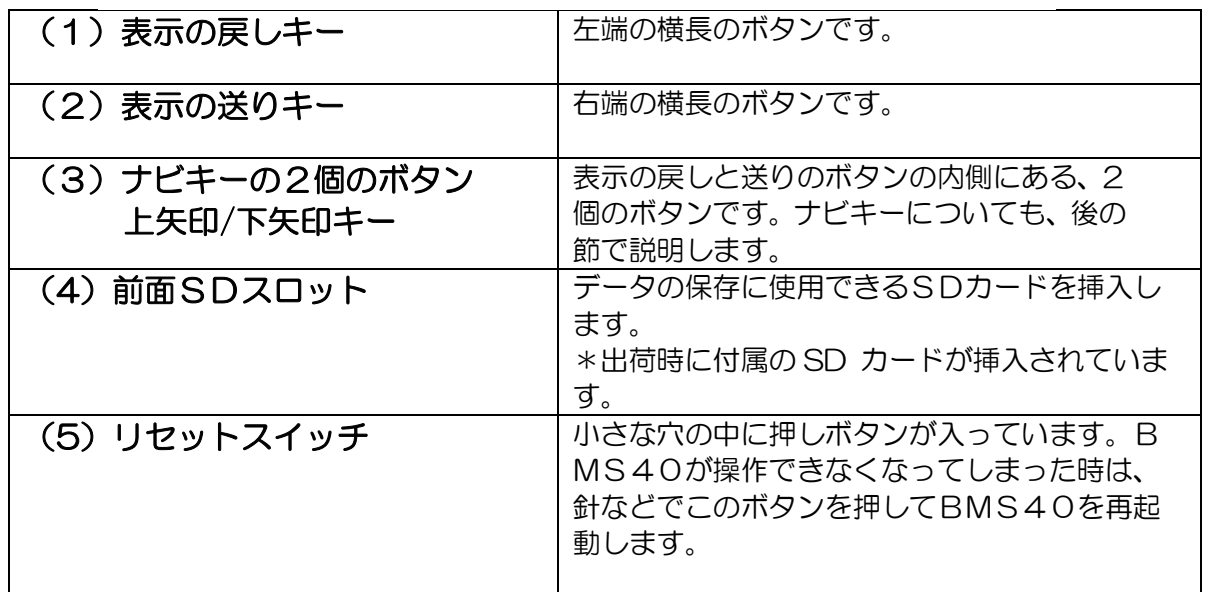

#### 左側面

BMS40の左側面には、手前から順に、次の2個のものがあります。

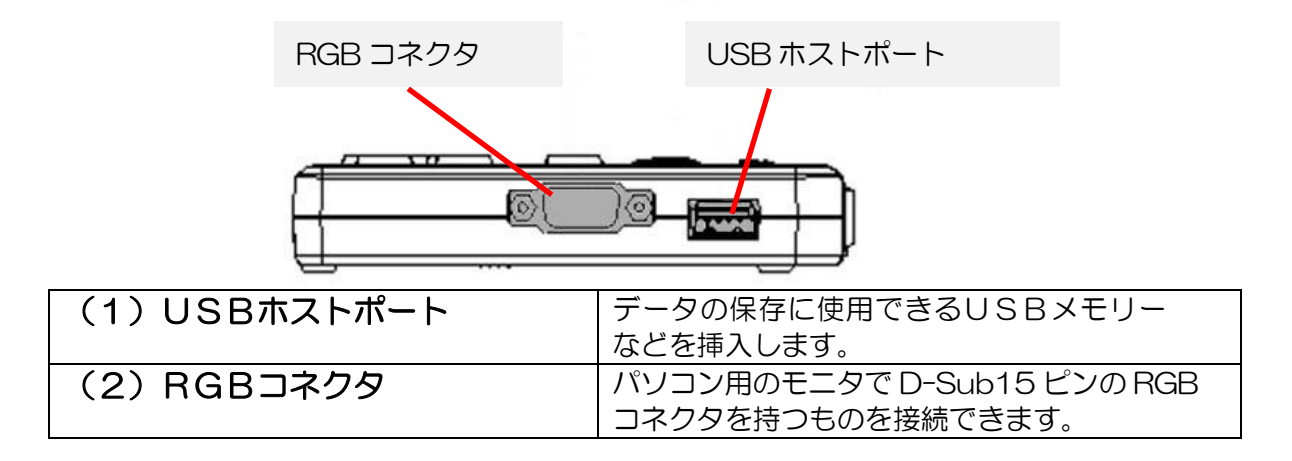

#### 2. 各部の名称

#### 奥の面

BMS40の奥の面には、左から順に、次のものがあります。

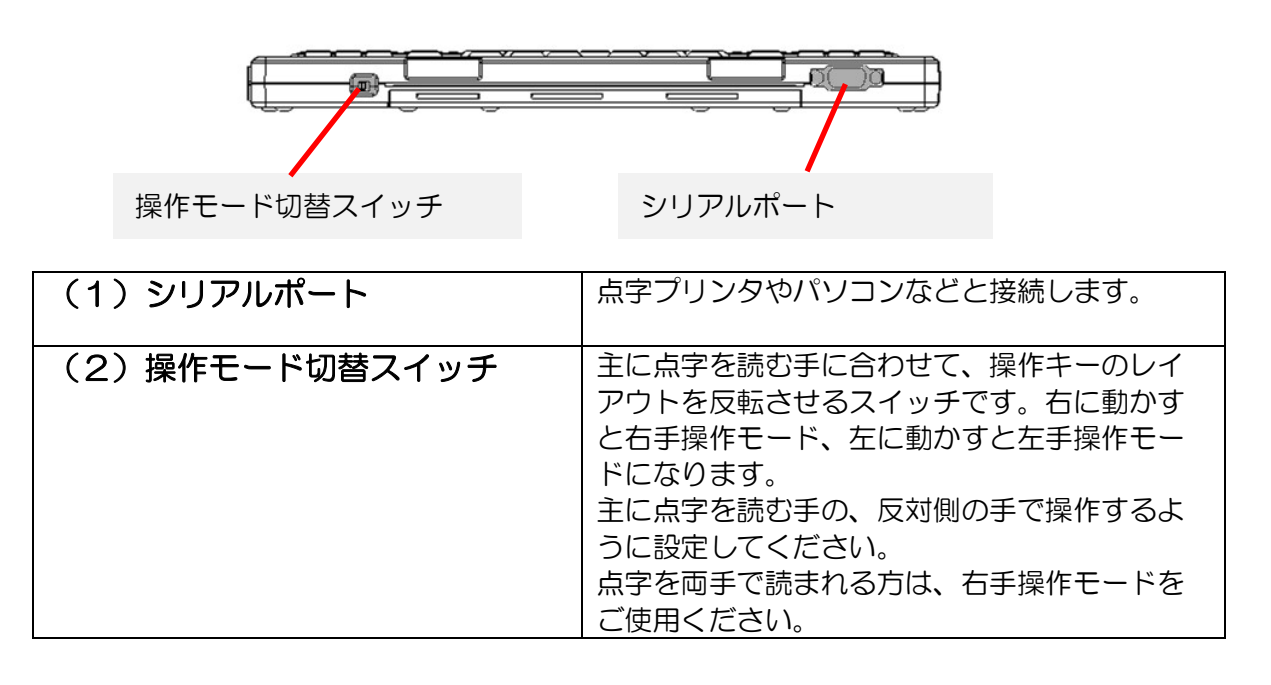

#### 裏面

BMS40の裏面には、奥側にバッテリーボックスのフタがあります。

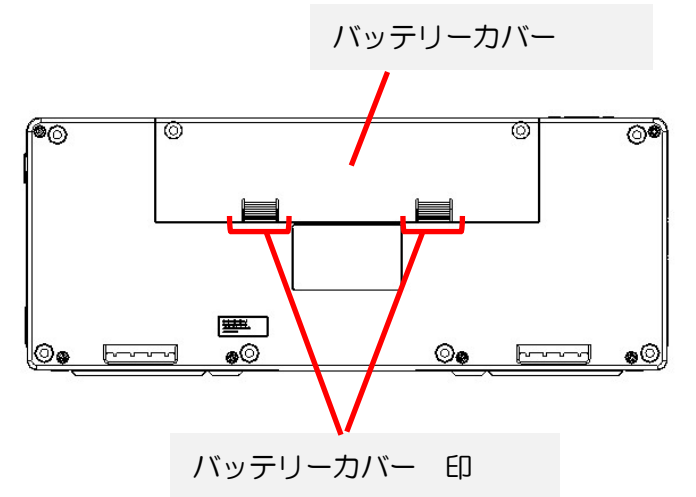

このフタは、バッテリーが古くなって交換するまで開ける必要はありません。 フタを開けるには、フタの凹凸が付けてある所を両手の親指で押さえながら、本体奥方向に スライドさせます。

#### ポイント

上の面の説明では、タッチカーソルキーという言葉が大切ですので、是非覚えておいてください。 右側面では、電源スイッチとACアダプターの接続口の位置を確認しておいてください。 また、ボリュームボタンやヘッドフォンの接続口もよく使いますので、位置を確認しましょう。

手前の面では、表示の戻しキー、表示の送りキーを、非常によく使います。 奥の面では、操作切替スイッチを覚えておいてください。 点字を左手で読む方は右手操作モードを使用します。 点字を右手で読む方は左手操作モードを使用します。

## <span id="page-18-0"></span>2.2 操作キーの配置

次に、BMS40の上の面にある29個の操作キーと、手前の面にあるナビキーについて説明しま す。ここで説明しているキーの名前は、BMS40の使い方を覚えるために大変重要です。 後述の「9. BMスマート40のキー配置一覧」にもまとめてありますので、慣れるまで参照しなが ら、本書を読み進んでください。

\*これらのキーの中には、設定により配置や機能を変更できるものもありますが、「簡単スタート ガイド」では出荷時の設定で説明しています。

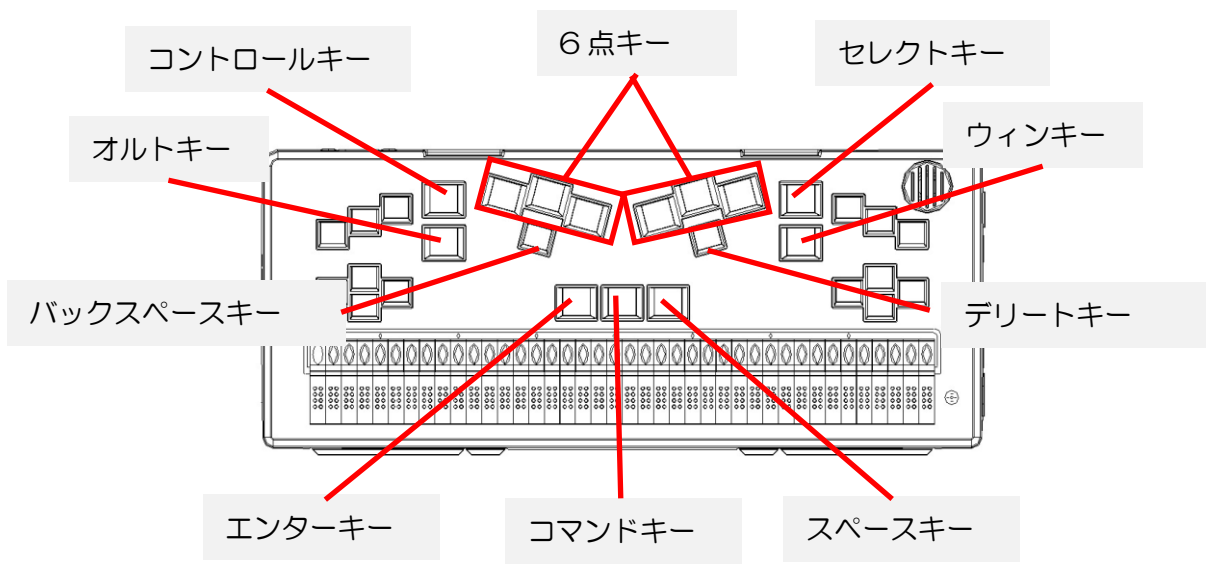

29個の操作キーには、次のようなグループ分けがあります。

#### 6点キー

上の面の中央奥にある横に並んだ6個のキーが6点キーです。 点字タイプライターのように文字を入力します。 左から、3の点キー、2の点キー、1の点キー、少し離れて、 4の点キー、5の点キー、6の点キーの順に並んでいます。

#### デリートキーとバックスペースキー

2の点キーと5の点キーのすぐ手前に、それぞれ 1 つずつボタンがあります。 左側をバックスペースキー、右側をデリートキーといいます。これらのキーは、文字を消す 時に使います。

#### 親指キー

これらのキーの手前、ちょうど上の面の真ん中ぐらいにある、横に3個並んだキーです。 中央のポチの付いたキーをコマンドキーといいます。 コマンドキーの使い方は、次の節で説明しています。 コマンドキーの左側がエンターキーで、文字を入力している時は、改行に使います。 コマンドキーの右側はスペースキーで、文字を入力している時は、マス空けに使います。 また、8点入力の時は、エンターキーとスペースキーを7の点キー、8の点キーとして使います。

#### 小指キー

6点キーの左右両側にある、縦に並んだキーで、左右で計4個あります。次のような名前が付 いています。 コントロールキー 小指キー 左奥 オルトキー 小指キー 左手前 セレクトキー 小指キー 右奥 ウィンキー 小指キー、右手前 小指キーの使い方は、関連する機能の項で説明します。

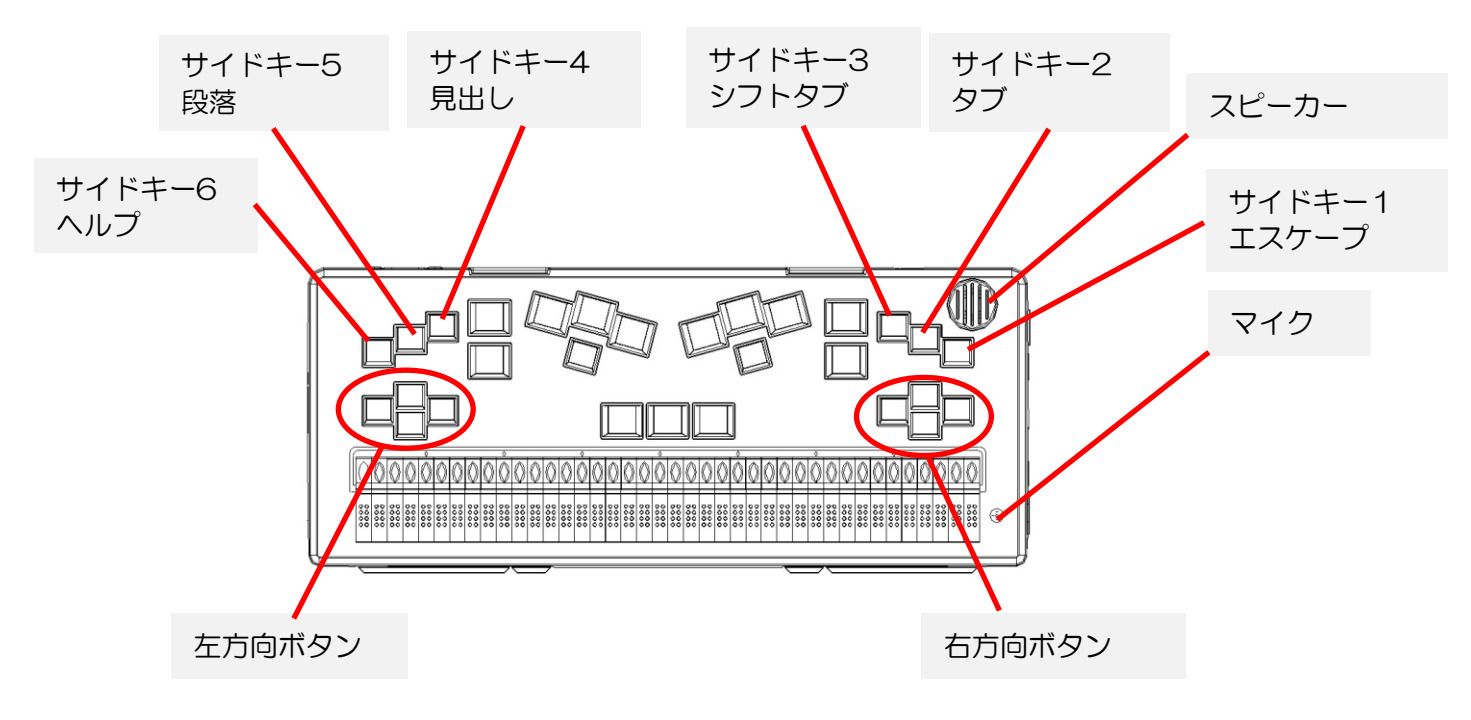

#### サイドキー

小指キーの更に外側に、左右3個ずつあるキーです。 右手操作モードの時は、右端からサイドキー1、サイドキー2、サイドキー3となり、 左側に移って、内側からサイドキー4、サイドキー5、サイドキー6と続きます。

左手操作モードの時は、その反対に、左端からサイドキー1、サイドキー2、サイドキー3と なり、右側に移って、内側からサイドキー4、サイドキー5、サイドキー6と続きます。

サイドキーでは、次のキーをよく使用します。 サイドキー1=エスケープキー サイドキー2=タブキー サイドキー3=シフトタブキー

#### 方向ボタンと矢印キー

サイドキーの手前、本体の左側、右側に、それぞれ4個のキーが十字に並んでいます。 左側の4個を左方向ボタン、右側の4個を右方向ボタンと呼びます。 4個のキーは、それぞれ上下左右の方向を表しています。 右手操作モードの時は、右方向ボタンを上下左右の矢印キーとして使います。 左手操作モードの時は、左方向ボタンを上下左右の矢印キーとして使います。

## <span id="page-20-0"></span>2.3 コマンドキーの使い方

親指キーの中央にあるコマンドキーは、6点キーと組み合わせて、矢印キーやタブキーなど、文字 の入力以外の操作に使用します。

以下に、コマンドキーと6点キーの組み合わせの基本的な操作をご紹介します。

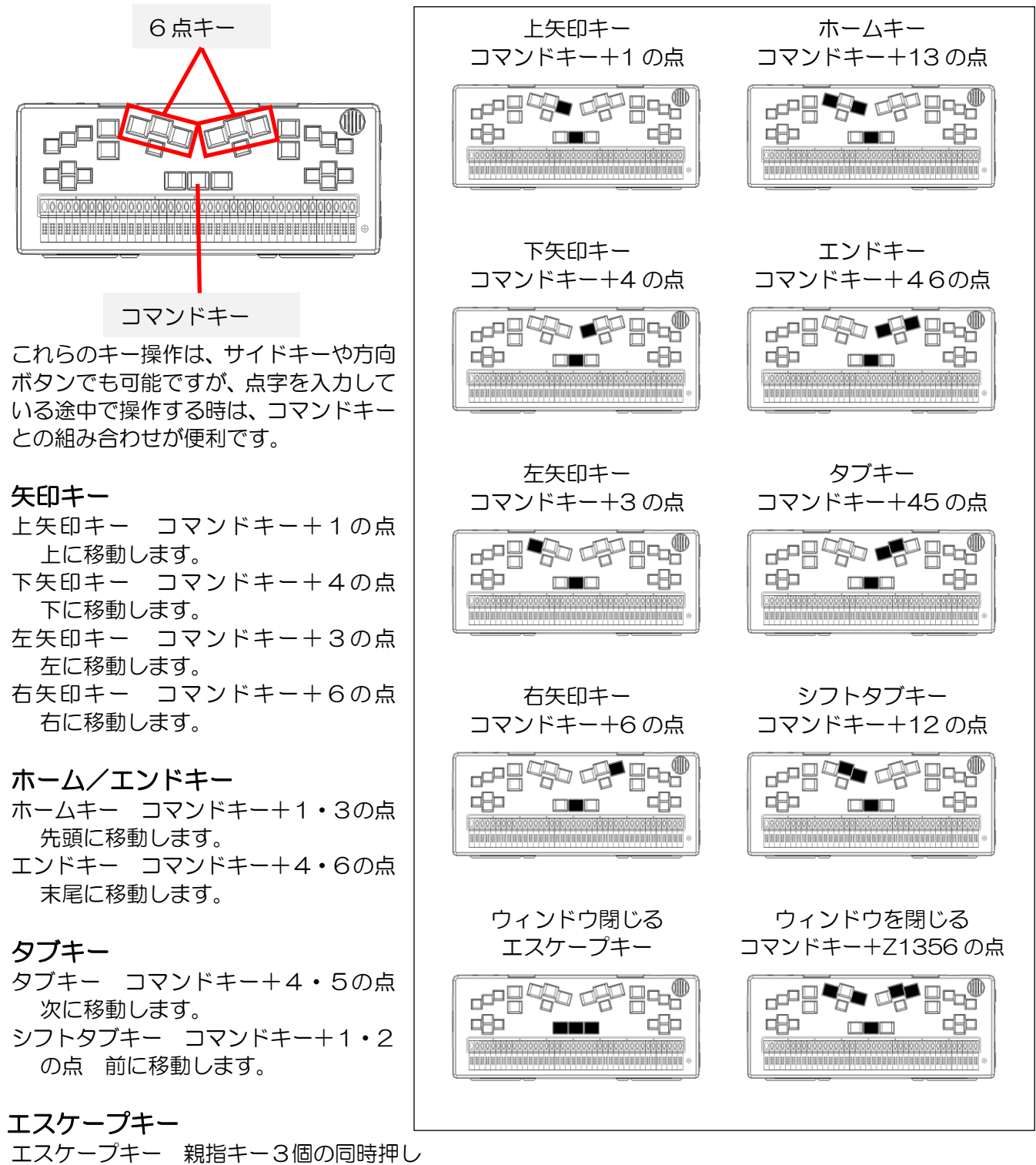

キャンセルします。

#### コマンドZ

コマンドキー+1・3・5・6の点 ウィンドウを閉じます。

## <span id="page-21-0"></span>2.4 ナビキーの使い方

ナビキーは、2個のキーがペアになっていて、「進む」と「戻る」のように、対になった操作に使い ます。

左側のキーが戻る方向、右側のキーが進む方向です。 BMS40には、手前の面に 1 組のナビキーがあります。 ナビキーの2個のボタンは、上/下矢印キーになっています。

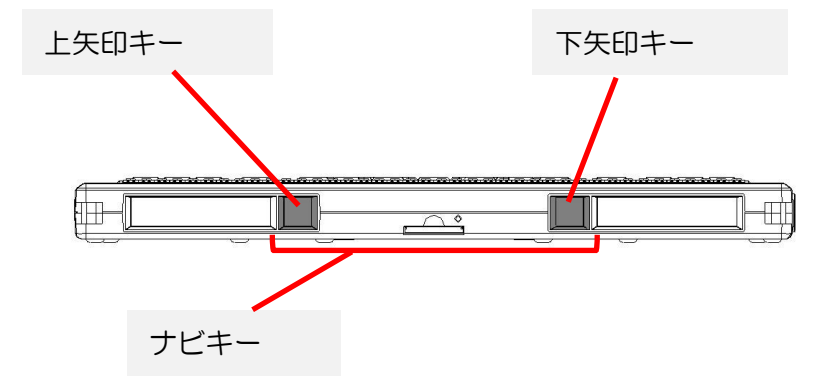

以降の章では、ここでご紹介したキーの位置を説明していません。

後述の「9. BMスマート40のキー配置一覧」にまとめてありますので、慣れるまで参照しながら、 お読みください。

## <span id="page-22-0"></span>3. BMスマートを動かしてみましょう

### <span id="page-22-1"></span>3.1 BMスマートの起動

付属のACアダプターをコンセントに挿し、本体右側面の接続口に 繋いでください。

AC アダプターが接続されると、「BMスマート停止中」と点字で 表示され、バッテリーの充電が始まります。動作中にバッテリーが なくならないようご注意ください。

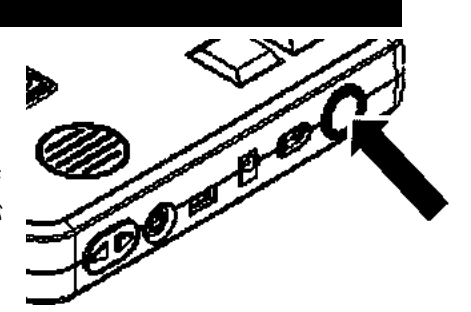

- (1)右側面奥の電源スイッチを押します。
- (2)点字で「BM スマート」と表示されますが、まだ電源スイッチを押し続けてください。
- (3)点字で「BM スマート 起動中」と表示されたら、指を離します。最初の音声が流れるまで 押し続けていても構いません。
- (4)電源が入ると、音声で「BM スマートを起動しています」と発声し、右側面奥の緑色の LED が点灯します。
- (5)すると、現在のバッテリーの状態と容量を読み上げてから「クイックメモ点字文書一覧: 開く 点字文書を、選択してください。」と表示します。 これで起動が完了です。起動が完了するまでに 25 秒程かかります。

## <span id="page-22-2"></span>3.2 BMスマートの終了

- (1)電源がオンの状態で右側面奥の電源スイッチを押したままにします。
- (2)5秒ほどで、ビープ音が鳴り、「BM スマートを終了します」と音声と点字で表示されます。 このメッセージが聞こえたら、手を離してください。

## <span id="page-22-3"></span>3.3 点字の表示と送りキー、戻しキ

BMS40には、40 マスの点字表示部があります。

1 行の長さがこれより長い時は、わかち書きで 40 マス以内に入る部分が点字表示されます。

1回で表示しきれなかった右側の部分を読むには、表示の送りキーを押します。

また、今の表示より左側の部分を読むには、表示の戻しキーを押します。

複数行の表示では、表示の送りで行末まで進むと、次の行の先頭に表示範囲が移動します。 表示の戻しで行頭まで戻った時も、同様に、前の行の末尾に表示範囲が移動します。

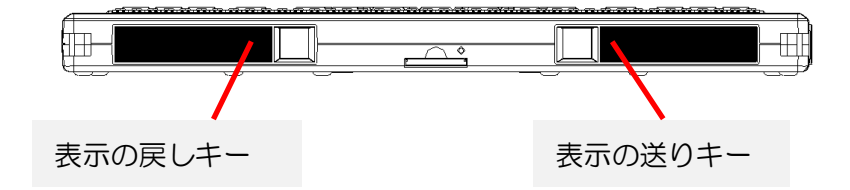

### 3. BMスマートを動かしてみましょう

#### 点字表示の自動送り

点字表示の自動送りは、表示の送りキーを押さなくても、一定時間ごと に、自動的に表示範囲が

右に進んでいく機能です。

自動送りを開始したり、終了するには、表示の戻しキーと表示の送りキ ーを同時に押します。

自動送り中も、送りキーや戻しキーで手動で表示範囲を変更することが できます。

ただし、それ以外の操作をすると、自動送りは中止されます。

なお、自動送りの時間間隔の調節方法は、次節で説明します。

### <span id="page-23-0"></span>3.4 ボリュームの調節

BMスマートの右側面にあるボリュームのアップ/ダウンボタンで、音声出力やオーディオ出力に 関する以下の項目を調節できます。

- (1)メインボリューム=全体の音量
- (2)スピーチ速度=音声読み上げの速度
- (3)スピーチ音量=音声読み上げの音量
- (4)ビープ音量=各種ビープ音の音量
- (5) オーディオ再生速度=デイジー図書や録音した データなどのオーディオ再生速度
- (6)オーディオボリューム=デイジー図書や録音した データなどのオーディオ再生ボリューム
- (7)メディア再生ボリューム=メディアデータの再生ボリューム
- (8)自動送り時間=点字表示の自動送り機能の時間間隔。

BMスマートを起動した時、ボリュームボタンは、メインボリュームを調節する状態になっていま す。この状態でアップ/ダウンボタンを押すと、スピーカーやヘッドフォンから出る音のボリュー ムを調節できます。

別の項目を調節するには、コントロールキーを押しながら、アップ/ダウンボタンを押します。 すると、上に挙げた 8 種類の設定項目を順番に読み上げます。

この操作で、調節する項目を選んでから、アップ/ダウンボタンで、その値を変更してください。

## <span id="page-23-1"></span>3.5 キーヘルプモード

キーヘルプモードは、キーの名前やそれらのキーに対して割り当てられている機能を確認するためのモー ドです。キーヘルプモードで何かキー操作をすると、キーの名前や割り当てられている機能、その操作に より入力される文字などを読み上げます。

小指キー4個を同時に押すと、キーヘルプモードに入り、 「キーヘルプオン」と音声と点字で表示します。 再度小指キー4個を同時に押すと、キーヘルプモードを終了し、「キ ーヘルプオフ」と音声と点字で表示します。

キーヘルプモードは、キー操作を確認するためのモードですので、そこ で入力されたコマンドは実行されません。

キーヘルプモードを使用した後、キーヘルプモードから抜けるのを忘れないようにご注意ください。

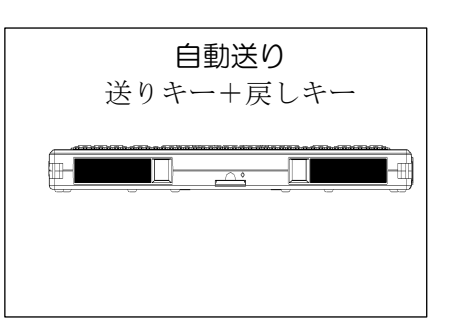

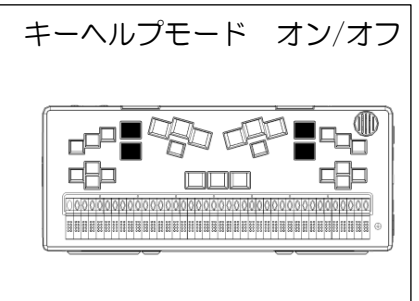

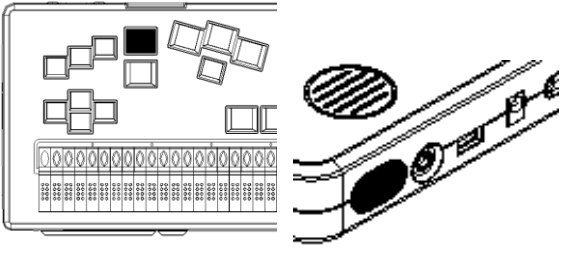

### <span id="page-24-0"></span>3.6 スリープモード

BMスマートには、電源オフと似た状態の、スリープモードが あります。スリープモードに入るには、次のように操作します。

(1)電源がオンの状態で右側面奥の電源スイッチを2秒ほど 押してから離します。

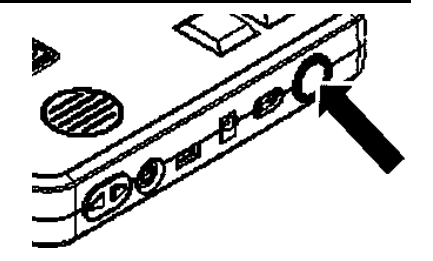

(2)「BM スマートをスリープします」と発声し、 スリープモードになります。

スリープモードから動作状態に戻すには、次のように操作します。

- (1)スリープモードの状態で右側面奥の電源スイッチを2秒程度押します。
- (2)すると、現在のバッテリーの状態と容量を読み上げてから「BM スマート準備完了」と 発声し、動作状態へ復帰します。

この他、ACアダプターが接続していない時は、BMスマートを5分間操作しないと、自動的にス リープモードに入ります。これを、オートスリープと呼びます。

コントロールキーを押しながら、電源スイッチを2秒ほど押すと、オートスリープのオン/オフを 切り替えられます。

- スリープモードでも、電源をオフした時と同じような状態になりますが、次の3点が違います。
- (1)ACアダプターを挿すと、電源オフの状態では「BMスマート停止中」と点字表示されます が、
	- スリープモードでは「BMスマート スリープ」と表示されます。
- (2)スリープモードからは、電源スイッチを押すと、すぐに動作状態に戻れます。
- (3)ただし、スリープモードでは、動作状態の半分ぐらい電力を消費します。 そこで、バッテリーで使用している時は、1時間すると、自動的に電源がオフになります。 また、バッテリーの残量が非常に少ない時は、スリープモードに入れないようになっています。

## <span id="page-24-1"></span>3.7 バッテリー残量の確認

ACアダプターを挿すと、内部のバッテリーが充電されます。

バッテリーが空の状態からの充電時間は、6時間以内で、最初の3時間で約 70%充電できます。 バッテリーに残量があっても、追加充電されます。

ACアダプターを挿さないでBMスマートを起動すると、内部のバッテリーから電力が供給されま す。

バッテリーのみで使用した場合の動作時間は、標準的な使い方で、およそ 12 時間です。

バッテリーの残量が少なくなると、「すぐに充電してください」というメッセージが表示されます。 このメッセージが表示されたら、すぐにACアダプターを接続して充電してください。

BMスマートが停止している状態で、電源スイッチを押し、1秒以内に放すと、点字表示で、バッ テリーの残量や充電状態を確認できます。この場合、ACアダプターが接続されている時は、充電 レベル(0~4)、または充電完了と表示されます。

また、ACアダプターが接続されていない時は、バッテリーレベル(0~4)と表示されます。数 字が大きい方が、充電量やバッテリーの残量が多いことを示します。 BMスマートが動作している状態で、現在のバッテリーの状態をチェックするには以下のように操 作します。この操作では、ウィンキーと上下矢印キー、エスケープキーを使います。 「キー配置一覧」で、あらかじめ場所をご確認ください。

#### 3. BMスマートを動かしてみましょう

- (1)BM スマートの電源が入っている状態で、ウィンキーを押しなが ら、I(2・4の点)を押します。すると「電源ステータス」が表 示されます。
- (2)表示は、次の4行構成です。上/下矢印キーで、前後の行に移動 します。 1行目=AC アダプターを接続しているのか、接続していないか の表示です。 2 行目=バッテリーを使用しているか、充電しているか、充電が 完了しているかの表示です。 3行目=バッテリー残量をパーセント表示します。 4行目=オートスリープ機能の状態です。 電源ステータスが確認できたら、エスケープキーを押してステータス表示を閉じてください。

#### バッテリーの交換

バッテリーは 2 年を目途に交換してください。 交換用のバッテリーは弊社で販売いたしますので、お気軽に、以下まで御連絡ください。 また、使い終わったバッテリーは、お住まいの自治体の指示にしたがい処分してください。

#### 連絡先: 「ケージーエス株式会社」 TEL: 0493-72-7311

【注意】

バッテリーの交換の際は、必ず先に、電源を切り、AC アダプターを外してください。感電・火災・ 故障の原因になります。

#### バッテリーの取り外し方

- (1)電源を切り、AC アダプターを外します。
- (2)本体を裏返します。本体前面(SDカードスロットのある側)が手前に来るように置いてく ださい。
- (3)中央付近にある 2 ヶ所の凹凸が付けてある所を探し、それを両手の親指で押し込むように持 ちます。
- (4) 親指を深く押しこみながら、奥にスライドさせます。
- (5)バッテリーボックスのフタが外れるので、バッテリーに指を添えてこぼれ落ちないように注 意しながら、本体を表返し、バッテリーを取り出します。

#### バッテリーの入れ方

- (6)バッテリーボックスが上に開いている状態で、本体前面が手前に来るように置いてください。
- (7)バッテリーボックスの中に、向きに注意して、バッテリーを並べます。 バッテリーの点字シールが貼られている面が上になるようにして、シールの矢印が左を指す 向きに入れてください。 バッテリーの向きを間違えると、接点が破損してしまいますので、入れ終ったら、必ずシール の矢印を触って、左向きになっていることを確認してください。
- (8)フタを閉めます。凹凸がついた印が手前にくるようにフタを持ち、本体の奥から手前に向け てスライドさせます。

フタが両側のガイドに添って、本体から浮かないように、ゆっくりスライドさせてください。

(9)「カチッ」と音が鳴るまでスライドできたら、完了です。

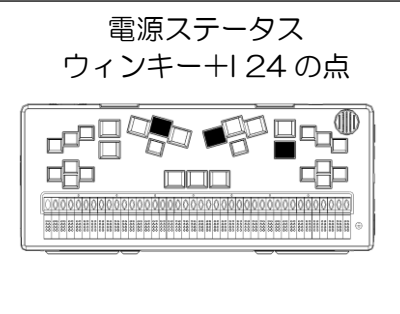

## <span id="page-26-0"></span>3.8 時計を合わせる

BMスマートには、カレンダーや時計の機能があります。 今日の日付や、時刻を合わせたい時は、次のように操作します。 ここでの操作では、次のキーを使います。 ウィンキー エンターキー エスケープキー 上下矢印キー スペースキー バックスペースキー タブキー 「キー配置一覧」で、あらかじめ場所をご確認ください。

(1)BM スマートの電源が入っている状態で、ウィンキーとC (1・4の点)を押します。すると、「時計」が表示され ます。

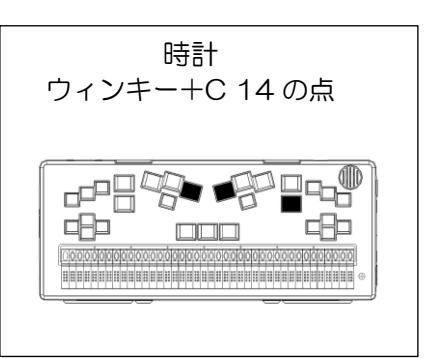

- (2)タブキーを押して、「時計を合わせる」に移動し、エンターキーを押します。すると、「現在 時刻の設定」と発声します。
- (3)表示は、6行構成です。 上/下矢印キーで移動すると、各行に、年、月、日、時、分、秒の今の値が表示されます。
- (4)表示されている値を変更するには、スペースキーまたはバックスペースキーを押します。 スペースで値を増やし、バックスペースで値を減らします。
- (5)今日の日付と時刻が指定できたら、エンターキーを押して、設定します。

また、エスケープキーを押すと、設定を中止します。この場合、時計は変更されません。 上のどちらかのキーを押して、設定を確定または中止すると、「時計を合わせる」という表示 に戻ります。

(6)ここで、もう 1 度エスケープキーを押すと、元の表示に戻ります。

## <span id="page-27-0"></span>4. BMスマートの機能を使ってみましょう

### <span id="page-27-1"></span>4.1 クイックメモの使い方

BMスマートの電源を入れると、「クイックメモ」と言うプログラムが 自動的に起動して、点字文書の一覧を表示します。「クイックメモ」は、 点字の文書を簡単に作成するためのプログラムです。作成した文書は、 内蔵 SD カードの「マイ ドキュメント」と言うフォルダに保存されま す。

この簡単スタートガイドでは、「クイックメモ」を利用して点字文書を 作成する方法を紹介します。

#### 練習のための新しい文書を用意する

点字文書を作成するには以下のようにします。

- (1)BM スマートの電源を入れると、「クイックメモ点字文書一覧」 ウィンドウが開きます。最初は、点字の文書が何もない状態ですか ら、「文書一覧: 文書がありません。」と音声と点字で表示されま す。
- (2)オルトキーを押して「クイックメモメニュー」を表示します。
- (3)上下矢印キーで、「1 新規作成 (N)」を選び、エンターキーを押 します。
- (4)「文書名:」と点字表示され新しい文書の名前を入力する状態にな ります。文書名を 64 マス以内で入力して、エンターキーを押し ます。ここでは、「レンシュー」と入力してエンターキーを押して みましょう。 これで点字文書が入力できる状態になります。

コマンドキー+T (2·3·4·5の点)で、現在編集中の文書の タイトルを音声と点字で確認できます。

#### 文書を入力する

点字ディスプレイを確認すると、4・5・6・7・8 の点が点滅していま す。これは 7・8 の点と、4・5・6・8 の点の 2 つの記号が重なって表 示されているためです。

7・8 の点はカーソル表示で、6 点キーで入力した文字が、この位置に 挿入されます。4・5・6・8 の点は文章の終わりを示す記号です。 文章の途中の行末の場合は 4・6・8 の点が点滅します。

点字文書の編集状態で使うことができる主なキー操作は以下のようにな ります。

- (1)6点キー=点字を入力します。
- (2)スペースキー=マス空けを入力します。
- (3)エンターキー=改行します。
- (4) バックスペースキー=カーソルの前1文字を削除します。
- (5)デリートキー=カーソル位置の文字を削除します。
- (6)上矢印キー=上の行にカーソルを移動します。
- (7)下矢印キー=下の行にカーソルを移動します。
- (8)左矢印キー=左にカーソルを移動します。
- (9)右矢印キー=右にカーソルを移動します。
- (10) タッチカーソルキー=押した位置にカーソルを移動します。
- (11)コマンドキー+1・5・6の点=現在のカーソル位置を表示します。

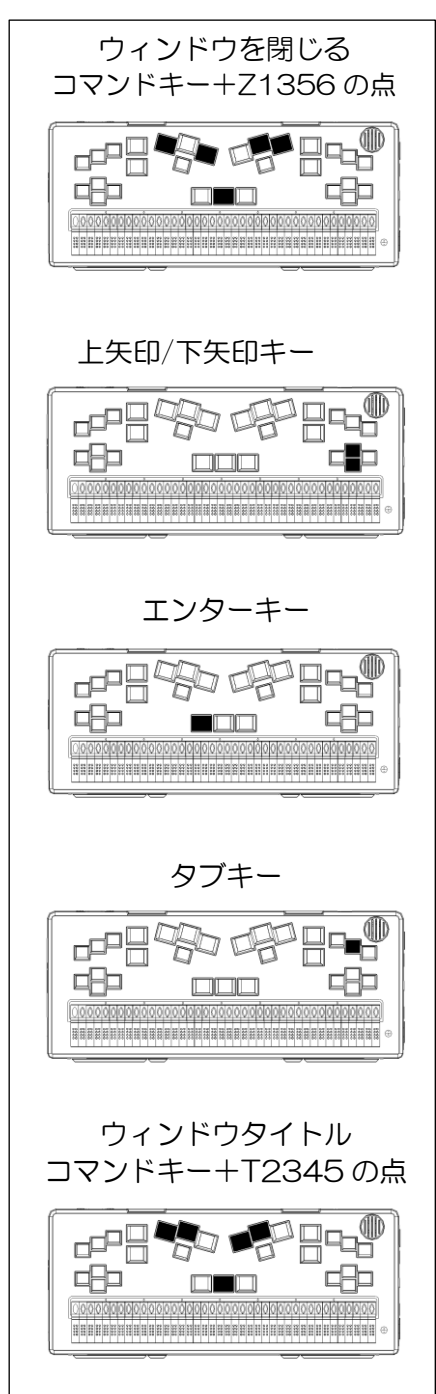

### 4. BMスマートの機能を使ってみましょう

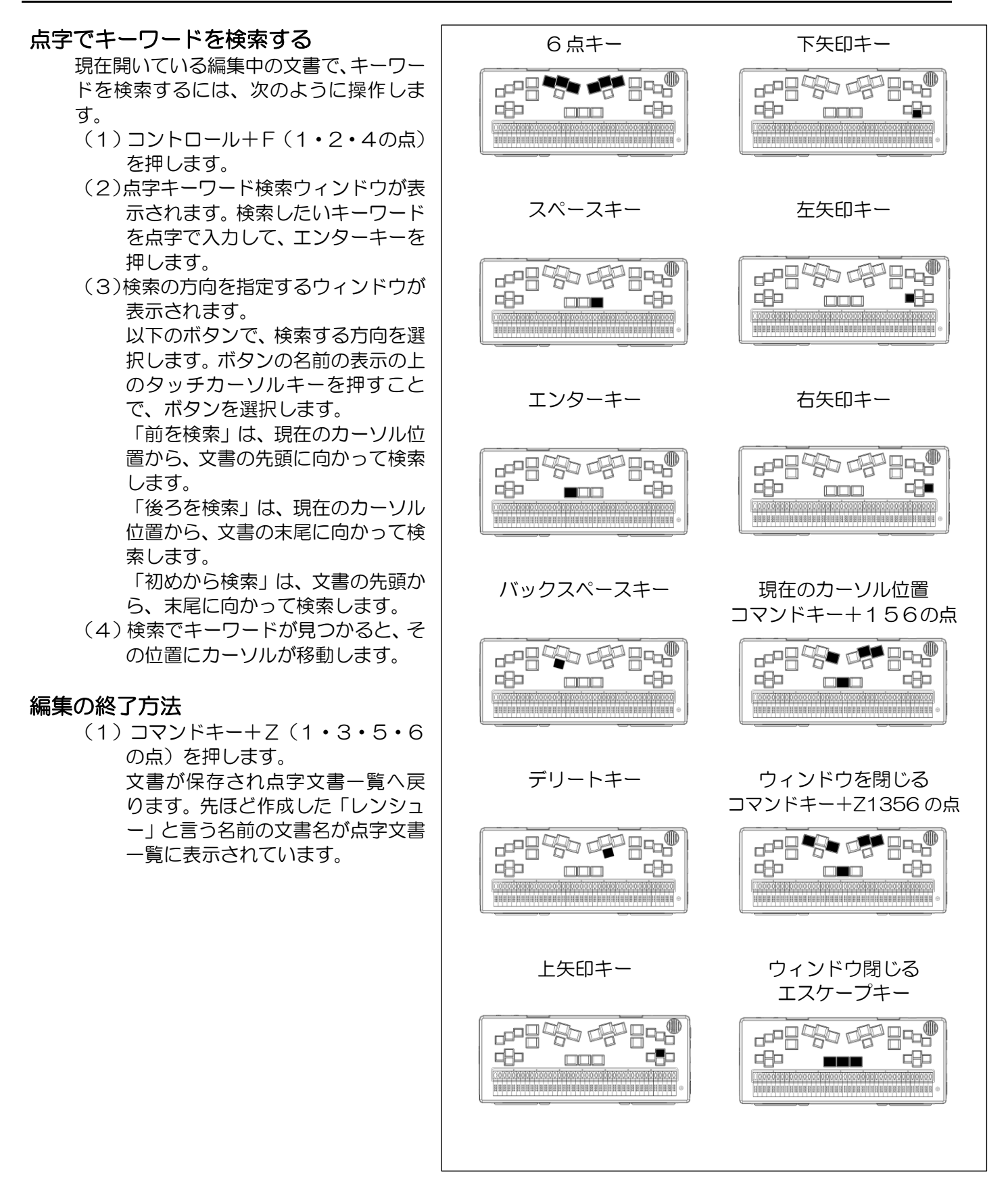

#### 点字データを SD カードや USB メモリーに保存する

作成した点字データは、内蔵SDカードに保存されます。他のSDカー ドやUSBメモリーに保存するには、以下のように操作します。

- (1)データを保存したい SD カードや USB メモリーを、BMスマー トに接続します。
- (2)すると、SD カードを入れた場合は、「SD カード SDMemory2 が挿入されました。内容を表示しますか?」というメッセージが表 示されます。 USB メモリーを入れた場合は、「USB メモリーUSBMemory が 挿入されました。メモリの内容を表示しますか?」というメッセー ジが表示されます。
- (3)エスケープキーを押して、このメッセージをキャンセルし、クイ ックメモ点字文書一覧に戻ります。
- (4) クイックメモ点字文書一覧で、上下矢印キーを使って、SDカー ドやUSBメモリーに保存したい点字文書を選びます。先ほど作 成した「レンシュー」という文書が表示されていますので、選択し てみてください。
- (5)クイックメモ点字文書一覧で、オルトキーを押して「クイックメ モメニュー」を表示します。
- (6)「16 名前を付けて保存」を選び、エンターキーを押します。
- (7)「保存先点字ファイルの選択(ファイル一覧)」が表示されるの で、「2 前面SDカード(SDMemory2)」を選び、エンターキー を押します。
- (8)タブキーを押して「ファイル名」のテキスト編集ボックスに移動 します。点字文書名から自動的に生成されたファイル名が表示されていますので、確認してく ださい。
- (9)良ければエンターキーを押します。
- (10)「点字データを保存しました。」と表示されるので、エンターキーを押します。

#### 文書の削除

点字文書を削除するには、以下のように操作します。

- (1)クイックメモ点字文書一覧で、オルトキーを押して「クイックメモメニュー」を表示します。
- (2)上下矢印キーで、「7 削除(D)」を選び、エンターキーを押します。 すると、以下のようなメッセージが表示されます。 「選択されている点字文書をゴミ箱に入れてよいですか?」

(3)点字キーから「Y」(1・3・4・5・6 の点)を押すと文書はゴミ箱に移動します。「N」(1・ 3・4・5の点)またはエスケープキーを押すと、文書の削除を中止します。 「Y」または「N」を押すときに外字符(5·6の点)を押す必要はありません。 クイックメモのゴミ箱からは、自動的に文書が削除されることはありません。 文書を完全に削除したい場合は、下記の「ゴミ箱を空にする」コマンドを実行してください。

#### クイックメモのメニュー

点字文書一覧で、オルトキーを押すと「クイックメモメニュー」が開きます。 クイックメモのメニューには、以下の機能があります。 上下矢印キーでメニュー項目を選び、エンターキーを押すと、そのメニューの機能が実行できます。

クイックメモメニューには、以下の機能があります。

- (1)新規作成 (N): 新しい文書を作って、編集します。
- (2)名前で絞り込み (L): 指定した名前を含む文書のみの一覧を表示します。
- (3)検索 (F), コントロール + F: 全ての文書から、キーワード検索します。
- (4)絞り込みと検索のクリア (A):絞り込み表示、検索結果表示を終了して、全ての文書を一覧に 表示します。

タブキー FFRYRD FR 明日 咽  $\Box \Box \Box$ a sa mana ma sa sa mai daon amin'ny fivondronan-シフトタブキー 中間安明  $\Box$  to  $\Psi$ 明日 다면 **FIFTIFT** ololok 0000000 **BAANAHAHAHAHAHAHAHAHAHAHAHAHAHAHAHAH** スペースキー $\mathbb{CP}^{\mathbb{CP}}$ !o⊤ chp<sup>1</sup> **GRo**  $\Box\Box$ 

- (5)コピー (C): 選択中の文書をコピー対象としてクリップボードに登録します。
- (6) 切り取り (X): 選択中の文書を移動対象としてクリップボードに登録します。
- (7)削除 (D): 選択中の文書を削除して、ゴミ箱に移動します。
- (8) 全ての文書 (A): 全ての文書を一括操作するためのメニューです。
- (9)貼り付け (P): クリップボードに登録されている点字ファイルをクイックメモに貼り付けま す。
- (10) 新規クイックフォルダ (Q): 新しいクイックフォルダを作成します。
- (11)新規デイリーノート文書 (D): 新しいデイリーノート文書を作って編集します。
- (12)文書の複写 (D): 選択中の文書を複写して編集します。
- (13)文書名の変更 (C): 選択中の文書の文書名を変更します。
- (14)ピックアップコメントを付ける: この文書にコメントを付けて、ピックアップコメント一覧 から参照できるようにします。
- (15)表示設定 (S): 文書一覧の表示内容を変更します。
- (16)名前を付けて保存 (V): 選択中の文書を、指定したファイル名で、別の場所に保存します。
- (17)ファイルのプロパティ: ファイルの属性情報を表示します。
- (18)ゴミ箱: クイックメモの文書一覧表示と、ゴミ箱内の表示を切り替えます。
- (19)ゴミ箱を空にする (E): クイックメモのゴミ箱内の文書を消去して、ゴミ箱を空にします。
- (20) クイックメモを閉じる (X): クイックメモプログラムを終了します。
- (21)クイック優先モード (R): クイック優先モードの設定をオン/オフします。

クイックメモについて詳しくは、ユーザーズガイド「第4章 文書の編集と利用」の、「4.2 ク イックメモと点字文書の編集」を参照してください。

## <span id="page-30-0"></span>4.2 メインウィンドウについて

BMスマートの電源を入れた状態で、ウィンキーとセレクトキーを押すと「メインウィンドウ」が 表示されます。メインウィンドウには、BMスマートが持つ次のようなプログラムの一覧が表示さ れます。

このリストから目的のプログラムを選択してエンターキーを押すと、プログラムを起動できます。 また、項目に付いている(括弧)で囲まれた文字を、ウィンキーと組み合わせて入力しても、プロ グラムを起動できます。この操作は、メインウィンドウに戻らなくても実行できるので、大変便利 です。

(1) クイックメモ

保存場所などを気にしないで、簡単に点字でメモが取れるプログラムです。

(2)時計

時計です。現在時刻の確認の他、時計を合わせたり、各種のタイマー機能を使うことがで きます。メインウィンドウの時計の項目には、現在の時刻が表示されます。

(3)アラーム

設定した時間にアラームを鳴らすことができます。アラームをセットすると、メインウィ ンドウのアラームの項目に、次のアラーム時刻が表示されます。

(4)カレンダー 曜日や祝祭日を確認したり、スケジュールの管理ができます。

メインウィンドウのカレンダーの項目には、今日の日付が表示されています。

(5)今日の予定

今日の予定のリストを表示して、追加・確認・編集できます。予定が登録されている場合 は、メインウィンドウの予定の項目に、その内容が表示されます。

- (6)デイリーノート 日付ごとの情報を管理する点字文書の閲覧・編集を行うプログラムです。
- (7)テキスト編集 墨字文書を編集するプログラムです。
- (8)点字編集 点字文書を編集するプログラムです。

#### (9)点字図書閲覧

分冊毎に分けてファイルに保存されている点字図書データを、一つの 点字図書として閲覧できるプログラムです。

- (10) オーディオ再生 MP3 ファイルや WAV ファイルなどのオーディオファイルを再生するプログラムです。 再生中に再生速度の変更ができます。
- (11)ボイスレコーダー 内蔵マイクを利用して音声を録音するプログラムです。
- (12)デイジー再生 音声デイジーやテキストデイジーを再生するプログラムです。
- (13)メディア再生 MP3ファイルや WMA ファイルなどのメディアファイルを再生する プログラムです。プレイリストを作って連続再生することもできます。
- (14)点字ディスプレイ パソコンなどと接続してスクリーンリーダーなどの操作に利用します。
- (15)BM スマートユーザーズガイド 本機のユーザーズガイドのテキストデイジー版を参照できます。
- (16) スマートコータクン(プレインストール版) 点字辞書の検索や、点字データの編集をするプログラムです。スマートコータクンのフル バージョンを使うには別売の電子点字辞書パッケージが必要です。
- メインウィンドウでオルトキーを押すと、「メインメニュー」が表示されます。

メインメニューには、ファイルの管理や接続などの機能、各種設定やメンテナンスに関する項目が あります。

#### (簡単操作設定について

「簡単操作設定」は、本機の操作をより簡単にするために、各種の機能を、利用可能にするか、隠 してしまうかを、プログラム別、コマンド別に選択できる機能です。 これは使わないという機能を、「隠す」に設定しておくと、プログラム一覧やメニューにも表示さ れなくなりますので、使いたい機能を、より早く見つけられるようになります。 初期状態でも、利用頻度が低いと思われるいくつかのプログラムやコマンドが、「隠す」に設定さ

れています。

例えば、プログラムの一覧の中でも「点字文書の送受信」や「点字チャット」、「点字印刷」の項目 は、初期状態で「隠す」に設定されています。これらの設定を変更するには メインメニュー → 各種設定 → 簡単操作設定 のメニュー項目を参照してください。

また、本機にある全ての機能を利用可能にするには、簡単操作設定の最初の項目で、選択肢、「以 下の設定を無効にして、本機の全ての機能を利用可能にする」を選択してください。 なお、簡単操作設定が有効になっている時は、メインウィンドウのタイトルにも、簡単操作有効と 表示されます。簡単操作設定を変更したら、設定を更新するために、本機を再起動してください。

#### クイック優先モードについて

クイック優先モードは、点字でメモを取る操作を分かりやすくするためのモードで、初期状態でオ ンになっています。

このモードでは、本機を起動すると、「クイックメモ」が自動的に開きますので、すぐに点字の文 書を作成してメモを取ることができます。

また、ウィンキー+セレクトキーの操作で、メインウィンドウとクイックメモの間を行き来できる ようになります。クイック優先モードの時は、メインウィンドウのタイトルにも、クイック優先モ ードと表示されます。

## <span id="page-32-0"></span>4.3 点字図書またはデイジー図書を読む

パソコンなどでサピエ図書館からダウンロードした点字図書や録音図書を、SD カードや USB メモリーに入れておけば、いつでもどこでも点字や音声で読書を楽しむことができます。 ここでは、そのための準備と操作方法をご説明します。

#### 準備

BMスマートにはインターネットに接続する機能がありません。BMスマートで、サピエ図書館の 点字データやデイジーデータを利用するためには、次の準備をする必要があります。

- (1)パソコンなどで、サピエ図書館の図書を検索し、ダウンロードします。 なお、サピエ図書館は視覚障害者向けのサービスですので、利用するためには、ユーザ登録が 必要です。
- (2)ダウンロードしたデータは圧縮されたファイルになっているので、解凍します。 ダウンロードしたファイルが「〈図書名〉.exe」のようなファイル名の時は、このファイルを パソコン上で実行すると解凍できます。 この場合、解凍すると、〈図書名〉というフォルダができ、その中に必要なファイルが入って います。ダウンロードしたファイルが「〈番号〉.zip」のようなファイル名の時は、圧縮解凍 ソフトウェアを使って解凍します。 Windows7 以降のOSであれば、Windows 自体に zip ファイルの解凍機能が含まれていま す。
- (3)解凍済みのデータを、フォルダごとSDカード、またはUSBメモリーにコピーします。 なお、前述の(1)から(3)のような操作は、本機付属の CD-ROM に収録されている「BM シリーズ機器用ユーティリティ」の「サピエ図書館検索ツール」を使うと、検索からメディア への転送までをほぼ自動で行うことができるので便利です。詳しくは「サピエ図書館検索ツー ル」のマニュアルをご覧ください。

ご自分でサピエ図書館を利用することが難しいお客様は、点字図書館などの情報提供施設にご相談 ください。検索やダウンロードなどの代行サービスを受けられる場合があります。

#### 点字図書を開くには

点字図書を開くには以下のように操作します。

- (1)ダウンロードした点字図書の入った SD カードや USB メモリーを、BMスマートに接続し ます。
- (2)すると、SD カードを入れた場合は、「SD カード SDMemory2 が挿入されました。内容を 表示しますか?」というメッセージが表示されます。 USB メモリーを入れた場合は、「USB メモリーUSBMemory が挿入されました。メモリの 内容を表示しますか?」というメッセージが表示されます。 ここで、上下の矢印キーで、「点字図書を開く(W)」ボタンを選びエンターキーを押します。
- (3)SD カードや USB メモリーの中の点字図書一覧が表示されます。 上下矢印キーで、読みたい点字図書のタイトルを選び、エンターキーを押します。 すると、「点字図書の表示方法の選択」ウィンドウが表示されます。
- (4)上下の矢印キーで点字図書の表示方法を選択して、エンターキーを押します。 音声と点字表示で滑らかに読みたい場合は、「1段落を1行で表示する」を選ぶと良いでしょ う。点字のレイアウトを確認しながら読みたい場合は、「点字印刷のレイアウトで表示する」 を選ぶと良いでしょう。
- (5)選んだ点字図書データが表示されます。

#### 点字図書を読むための基本的なキー操作

文書内を移動するには、次のように操作します。

(1)上矢印キーまたはコマンドキー+1の点= 前の行に移動します。

#### 4. BMスマートの機能を使ってみましょう

- (2)下矢印キーまたはコマンドキー+4の点= 次の行に移動します。
- (3)コマンドキー+2,3の点=段落表示では10行前に、レイアウト表示では前の改ページ位 置に移動します。
- (4)コマンドキー+5,6の点=段落表示では10行先に、レイアウト表示では次の改ページ位 置に移動します。
- (5)コマンドキー+1,2,4,6の点= 前の分冊に移動します。
- (6)コマンドキー+1,3,4,5の点= 次の分冊に移動します。
- (7)コマンドキー+1,2,3の点=図書データの先頭に移動します。
- (8)コマンドキー+4,5,6の点=図書データの末尾に移動します。
- (9)コマンドキー+1から6の点= カーソルを移動しながら、文書を読み上げます。
- (10)コマンドキー+1,5,6の点=現在のカーソル位置を確認します。

#### キーワード検索のキー操作

点字図書の中からキーワードを検索するには、次のように操作します。

- (1)コントロール+F(1・2・4 の点)=検索キーワードを指定して、検索を開始します。
- (2)コマンドキー+3,5,6の点=同じキーワードで後ろ方向を検索します。
- (3)コマンドキー+2,3,6の点=同じキーワードで前方向を検索します。
- (4)コマンドキー+1,3,6の点= 文書の先頭から検索します。

#### 点字図書閲覧の終了

点字図書を閉じるには、エスケープキーか、コマンドキー+Z(1・3・5・6 の点)を押します。

#### デイジー図書を開くには

デイジー図書を開くには以下のように操作します。

- (1)ダウンロードしたデイジー図書の入った SD カードや USB メモリーを、BMスマートに接 続します。
- (2)すると、SD カードを入れた場合は、「SD カード SDMemory2 が挿入されました。内容を 表示しますか?」というメッセージが表示されます。 USB メモリーを入れた場合は、「USB メモリーUSBMemory が挿入されました。メモリの 内容を表示しますか?」というメッセージが表示されます。 ここで、上下の矢印キーで、「デイジー図書を開く(D)」ボタンを選びエンターキーを押しま す。
- (3)SD カードや USB メモリーの中のデイジー図書一覧が表示されます。 上下矢印キーで読みたいデイジー図書のタイトルを選び、エンターキーを押します。 すると、デイジーデータが読み込まれ、再生ウィンドウが表示されます。

#### デイジー図書を読むための基本的なキー操作

以下に音声デイジー図書を読むための基本的なキー操作をご紹介します。

(1)エンターキー=再生と停止

デイジー図書を開いた状態でエンターキーを押すと再生が始まります。又、再生中にエンター キーを押すと再生が停止します。

(2)フレーズ移動

「フレーズ」は、デイジーデータ内のオーディオデータをスキップするために設定されている 最小単位です。

3の点=1フレーズ前に移動して、再生します。

6の点=1フレーズ後に移動して、再生します

- (3)ページ移動
	- ページ情報が付いているデータでは、次の操作ができます。
	- 2・3の点=1ページ前に移動して、再生します。
	- 5・6の点=1ページ後に移動して、再生します
- (4) 見出し移動
	- 1・2・3の点=一つ前の見出しに移動して、再生します。
	- 4・5・6の点=一つ後ろの見出しに移動して、再生します
- (5)巻き戻し

1・3の点=一度押すと、10 倍速の低速巻き戻し、もう一度押すと、60 倍速の高速巻き戻 しになります。

巻き戻しを止めるには、エンターキーを押します。

(6)早送り

4・6の点=一度押すと、10 倍速の低速早送り、もう一度押すと、60 倍速の高速早送りに なります。

早送りを止めるには、エンターキーを押します。

#### 読みたいところを素早く探す方法

デイジー図書では、見出し・ページ・時間・フレーズ等の移動方法で、読んでいる本の中を 移動することができます。

\*実際にサポートされている移動方法はデータにより異なります。データでサポートしていない移 動方法では、移動できません。

〔見出し移動〕

- (1)1・2・3の点+4の点=前のレベル1の見出し。
- (2)1・2・3の点+5の点=前のレベル2以上の見出し。
- (3)1・2・3の点+6の点=前のレベル3以上の見出し。
- (4)4・5・6の点+1の点=次のレベル1の見出し。
- (5)4・5・6の点+2の点=次のレベル2以上の見出し。
- (6)4・5・6の点+3の点=次のレベル3以上の見出し。

「ページ移動」

- (7)2・3の点+5の点=10ページ前
- (8)5・6の点+2の点=10ページ後

〔時間移動〕

- (9)1・3の点+4の点=1時間前
- (10)1・3の点+5の点=10分前
- (11)1・3の点+6の点=1分前
- (12)4・6の点+1の点=1時間後
- (13)4・6の点+2の点=10分後
- (14)4・6の点+3の点=1分後

#### デイジー図書閲覧の終了

デイジー図書を閉じるには、エスケープキーか、コマンドキー+Z(1・3・5・6 の点)を押しま す。

4. BMスマートの機能を使ってみましょう

## <span id="page-35-0"></span>4.4 ユーザーズガイドの読み方

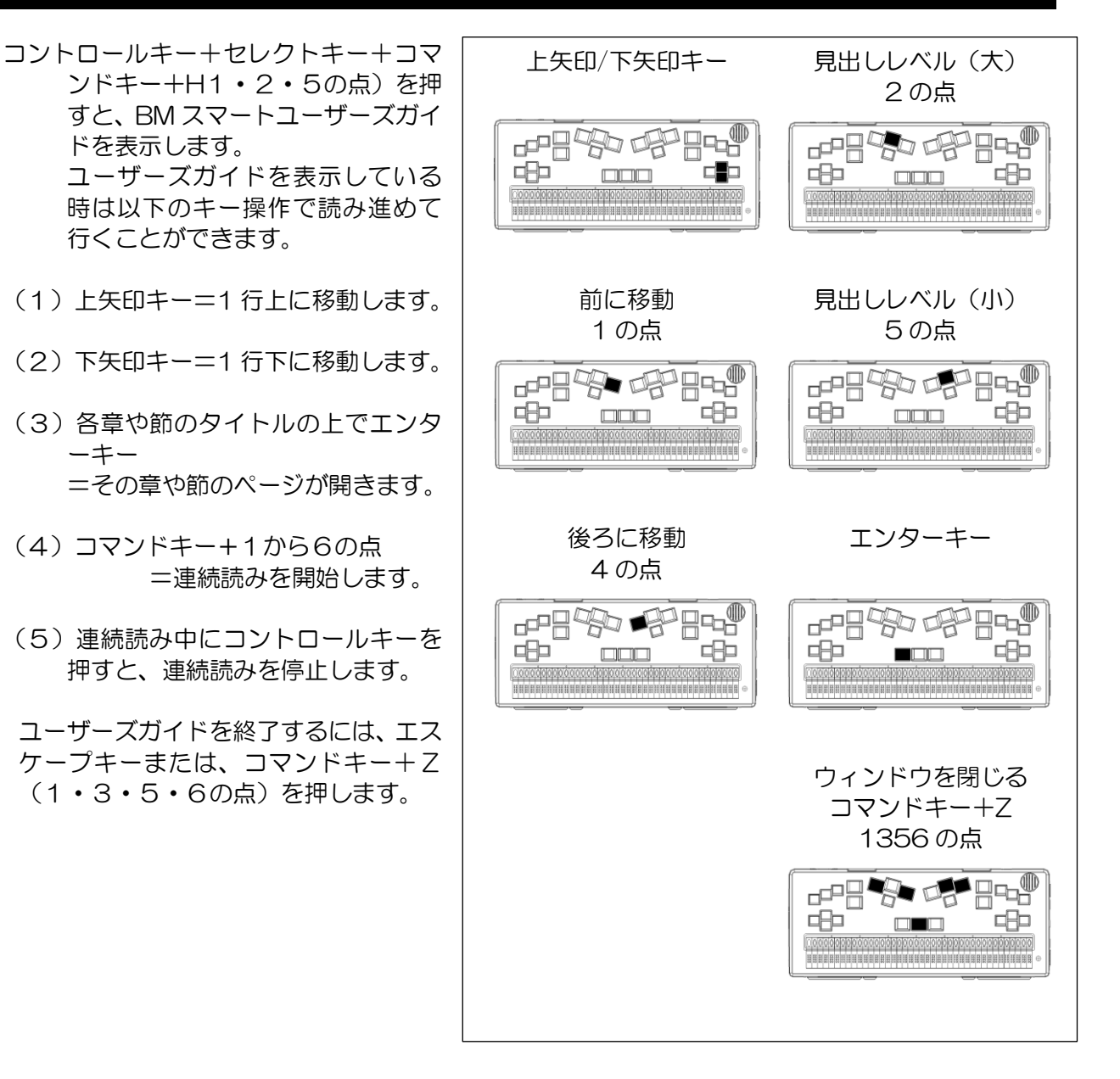

## <span id="page-36-0"></span>4.5 ヘルプの使い方

多くのウィンドウに、ウィンドウヘルプを用意しています。 ウィンドウヘルプは、現在の状況に応じた操作説明を点字と音 声で読むことができます。

ウィンドウヘルプを開くには、コマンドキー+H(1・2・5の 点)を押します。

ウィンドウヘルプでは、上/下矢印キーで、1 行ずつ移動しな がら、内容を確認してください。

また、コマンドキー+1~6の点の操作で、ヘルプの内容を連続 読みします。

ヘルプの表示を終了するには、コマンドキー+Z(1・3・5・ 6の点)を押します。

さらに、BM スマートの使い方を話題やキーワードによりまと めた物として、「BM スマートの使い方」と言うトピックヘルプ を用意しています。トピックヘルプを開くには、コントロールキー +コマンドキー+H(1・2・5の点)を押します。

トピックヘルプでは、上/下矢印キーまたは右/左矢印キーで、 一行ずつ移動しながら、内容を確認してください。

説明中の参照可能なトピックは、〈山括弧〉で囲まれています。 この括弧がある行でエンターキーを押すと、そのトピックの説明に入ります。

また、バックスペースキーを押すと、今のトピックを閉じて、前のトピックに戻ります。 トピックヘルプの表示を終了するには、コマンドキー+Z(1・3・5・6の点)を押します。

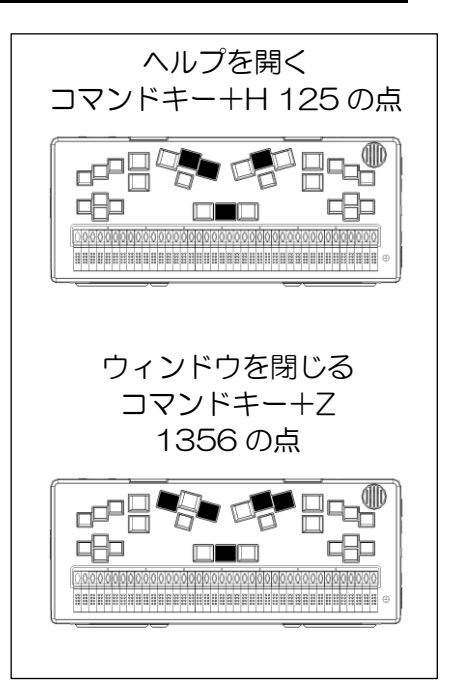

## <span id="page-37-0"></span>5.BMスマートをパソコンと接続して使う

## <span id="page-37-1"></span>5.1 パソコンと接続してできること

- (1)スクリーンリーダーを使用することで、パソコンに表示されている情報を点字で読めるよう になります。スクリーンリーダーは、画面に表示される情報を音声や点字で確認できるように する、パソコン上のソフトウェアです。 国内で広く使われているスクリーンリーダーは、BMスマートに対応しています。スクリーン リーダーを使うと、一般向けのソフトウェアがある程度、点字/音声サポートで使えるように なります。
- (2)パソコンをBMスマートから操作する。 「BMシリーズ機器用ユーティリティ」に含まれる BMFEP を使用することで、フォーカス 移動、文字入力などパソコン側の操作の多くを、BMスマートから行なえるようになります。 なお、「BMシリーズ機器用ユーティリティ」は付属の CD-ROM「サポートディスク」より インストールできます。
- (3) パソコン上の点字対応アプリケーションを使う パソコン上のソフトウェアの中には、自分自身で、操作の音声/点字確認に対応しているもの があります。

「BMシリーズ機器用ユーティリティ」では、次のような機能を提供しています。 テキストエディタ BMPad 点字エディタ BrlPad ファイルの選択と操作 BMShell 点字文書の送受信(旧 BM シリーズ機器互換機能) BMTerm 盲聾者用点字チャットプログラム BMChat

なお、BMシリーズ機器用ユーティリティのマニュアル参照方法は、以下の通りです。 (Windows 8/8.1 の場合) 以下のフォルダを参照してください。 64 ビット版: C:\Program Files\KGS\BM ユーティリティ 64\Manual\〈各プログラムのマニ ュアル〉 32 ビット版: C:\Program Files\KGS\BM ユーティリティ\〈各プログラムのマニュアル〉

(その他のOSの場合)

スタートメニューを開く →全てのプログラム →BM シリーズ機器用ユーティリティ →マニュア ルフォルダを開く →〈各プログラムのマニュアル〉

### <span id="page-37-2"></span>5.2 BM スマートとパソコンの接続

#### 接続ポートの準備

BMスマートをパソコンに接続するために、USBポートとブルートゥースポート(無線接続)、 RS-232Cシリアル接続の 3 つの方法を用意しています。 まず始めに、高速なUSBポートからの接続をお試しください。

BMスマートをパソコンとUSB接続するためには、ケーブルで接続する前にパソコンにBMスマ ート用USBドライバをインストールしておく必要があります。

USBドライバは、付属のCD-ROM「サポートディスク」よりインストールできます。また、 当社ホームページからダウンロードして頂けます。USB ドライバのインストールについて詳しく は、ユーザーズガイド「第7章 外部機器との接続」の「7.2.1 本機とパソコンをUSBで接 続する」を参照してください。

BMスマートとパソコンを無線接続したい場合は、ブルートゥース接続をご利用ください。 この場合、パソコン側に、ブルートゥース通信機能、または外付けのブルートゥース通信モジュー ルが必要です。 また、BMスマートを、パソコン側ブルートゥース環境に追加して、ペアリングという処理をする 必要があります。 ペアリングとは、セキュリティ確保のため、ブルートゥース機器間でピンコードと呼ばれる暗証番 号を交換する手続きです。ブルートゥース接続について詳しくは、ユーザーズガイド「第7章 外部 機器との接続」の「7.2.2 本機とパソコンをブルートゥースで接続する」を参照してください。 シリアルポートは、現在、ノートパソコンにはほとんど付いていません。 本機では、主に点字プリンタとの接続用に、シリアルポートを用意しています。 点字プリンタでの印刷について詳しくはユーザーズガイド「第7章 外部機器との接続」の 「7.6 点字印刷 (16マスモデルは、ブルートゥース接続のみ)」を参照してください。

もしお持ちのパソコンにシリアルポートがあれば、BMスマートとパソコンを、本機付属のシリア ルケーブルで接続できます。この場合、ドライバのインストールは必要ありません。BMスマート 側とパソコン上のソフトウェアの通信条件を合わせて、接続してください。

#### パソコン側のソフトの準備

通信ポートの準備ができたら、BMスマートに接続するソフトウェアの設定を行ないます。 設定する項目は、点字端末の種類や、接続ポート、通信条件などです。 各ソフトウェアのマニュアルをご参照ください。

#### 点字ディスプレイモードと本体操作の切り替え

パソコン側のソフトウェアの準備ができたら、ソフトウェアから点字端末に接続するように操作し ます。

すると、パソコン側からBMスマートにコマンドが送信され、BMスマート上で点字ディスプレイ プログラムが自動起動されます。

点字ディスプレイプログラムを使用している状態では、BMスマートには、パソコン側から送られ る点字パターンがそのまま表示されます。

また、BMスマート側で行なう操作は、コマンドキーと以下の切り替 え操作以外の全ての操作がパソコン側に送信されます。 以下の操作により、BMスマートを点字ディスプレイと、その他の本 体機能で、切り替えながら使用できます。

点字ディスプレイモード(複数ポート接続時の切り替え)前面のキー 4個の内、左側3個の同時押し 本体機能を使用する前面のキー4個の内、右側3個の同時押し

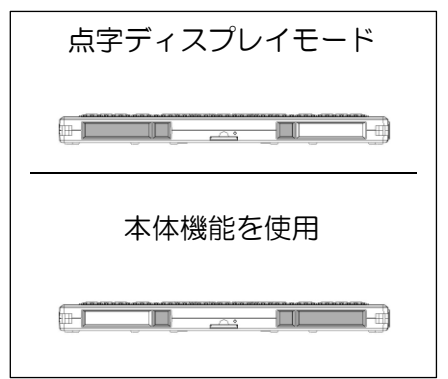

(USB ケーブルを取り外す際のご注意)

本機とパソコンを USB ケーブルで接続している状態では、パソコン側でまだ通信を始めていなく ても本機側で通信状態のチェックを行っています。

このため、本機が動作状態のまま USB ケーブルを取り外す場合は、先に本機側で以下のコマンド を実行して、切断の準備をして頂く必要があります。

メインメニュー → 接続 → USB ポート → USB ケーブルの取り外し

このコマンドは、どこからでも本機の次のキーを押すことで実行できます。

ウィンキー + コントロールキー + J

USB 接続をご使用の際には、必ず実行するようにしてください。

## <span id="page-39-0"></span>6.BMスマートをより便利に利用するために

この簡単スタートガイドではBMスマートの基本的な操作方法と機能についてご説明しました。 BMスマートに早く慣れて頂くために、説明する機能や操作方法を厳選して掲載しています。 それぞれの機能についてより幅広い使い方を調べるために、ウィンドウヘルプやユーザーズガイド をご利用ください。

はじめから全ての機能を使いこなすのは大変です。まずは興味のある機能を中心に、BMスマート の操作を習得してください。

## <span id="page-39-1"></span>7. 修理について

故障等の不具合が発生した場合、まずは弊社ホームページより申し込みいただくか、弊社営業部ま でお電話ください。その後、担当の指示に従い、以下の要領で弊社までお送りください。

(1)お客様の団体名・お名前・お電話番号・FAX 番号を書いた紙を添付してください。 (2)不具合の具体的な内容、機種を書いた紙を添付してください。

(3)AC コード・AC アダプター・各通信ケーブルに不具合の原因があると考える際には、これらを 添付してください。それ以外の場合は、紛失事故を防ぐためにも添付しないでください。 (4)お買い求めいただいた際の梱包箱・梱包材を使用して宅急便にて弊社営業部宛にお送りください。 (5)梱包箱・梱包材を紛失した場合、運送業者に依頼するなどして、運搬中に破損の無いよう梱包し てください。

- ※ 製品保証は購入より 5 年間です。保証の規定は保証書をご参照ください。 (付属品の保証は 1 年です。その他バッテリー、点字表示部の点字ピン等、一部消耗品は保証対 象外です。 お客様の過失、浸水等についても対象外です。)
- ※ 本体にデータを保存している場合には可能な限りデータのバックアップをお願いいたします。 修理中の保存データにつきましては保証出来かねますので、予めご了承ください。
- ※ 修理品送付の際の送料はお客様のご負担とさせていただきます。 着払いでお送りいただく際には、修理代に着払い代を加算した金額でご請求いたします。
- ※ 修理後に弊社から御返送する際には、お送りいただいた梱包箱を利用して返送いたします。 梱包箱が輸送に耐えられないと判断した場合には、梱包費用等を追加負担していただきます。

修理品送付・問合わせ先 〒355-0321 埼玉県比企郡小川町小川 1004 ケージーエス株式会社 営業部 TEL 0493-72-7311/FAX 0493-72-7337 URL https://www.kgs-jpn.co.jp ※弊社ホームページからも修理受付しております。 是非御利用ください。

## <span id="page-40-0"></span>8. 仕様

マス数:40 マス

外形寸法: 296W × 118D × 20.5H [mm] (本体のみ)

重量:約 900[g]

インターフェース:USB、ブルートゥース、RS232C

外部メモリ:SD/SDHC カード、USBメモリー

音声出力:内蔵スピーカー(モノラル)、イヤフォンジャック(ステレオ)

音声入力:内蔵マイク(モノラル)

対応音声形式:MP3、WAV、WMA

対応 DAISY 形式:DAISY Ver.2.0 以降

映像出力:アナログ RGB

電源:専用 AC アダプター(入力 AC100V、出力 DC5V) 又は着脱式バッテリーパック (リチウムイオン)3個 充電時間 約 6 時間、連続使用時間 約12時間(外付モニターオフの場合)

対応 OS:Windows 7、8.1、10、11 ※Microsoft 社のサポートが終了しているため、Windows8.1 までの OS でのご利用は推奨でき ません。

9. BMスマート40のキー配置一覧

## <span id="page-41-0"></span>9. BMスマート40のキー配置一覧

#### 右手操作モード(出荷時の設定)

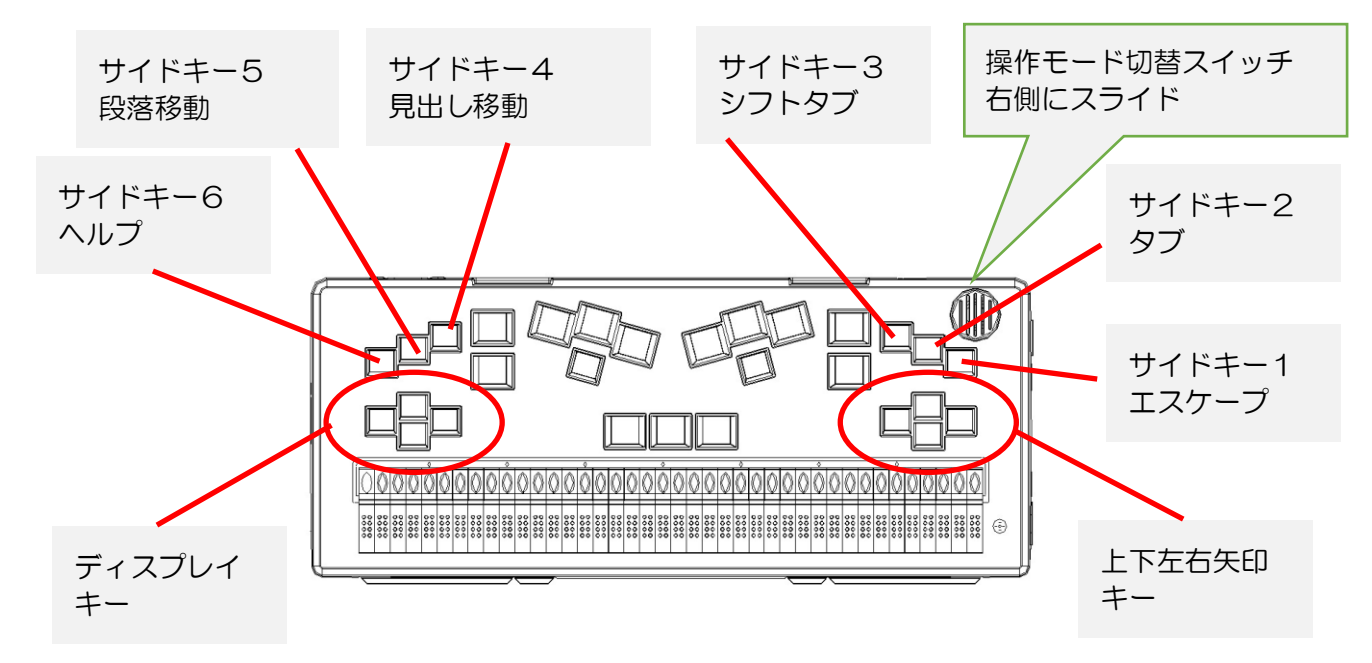

#### 左手操作モード

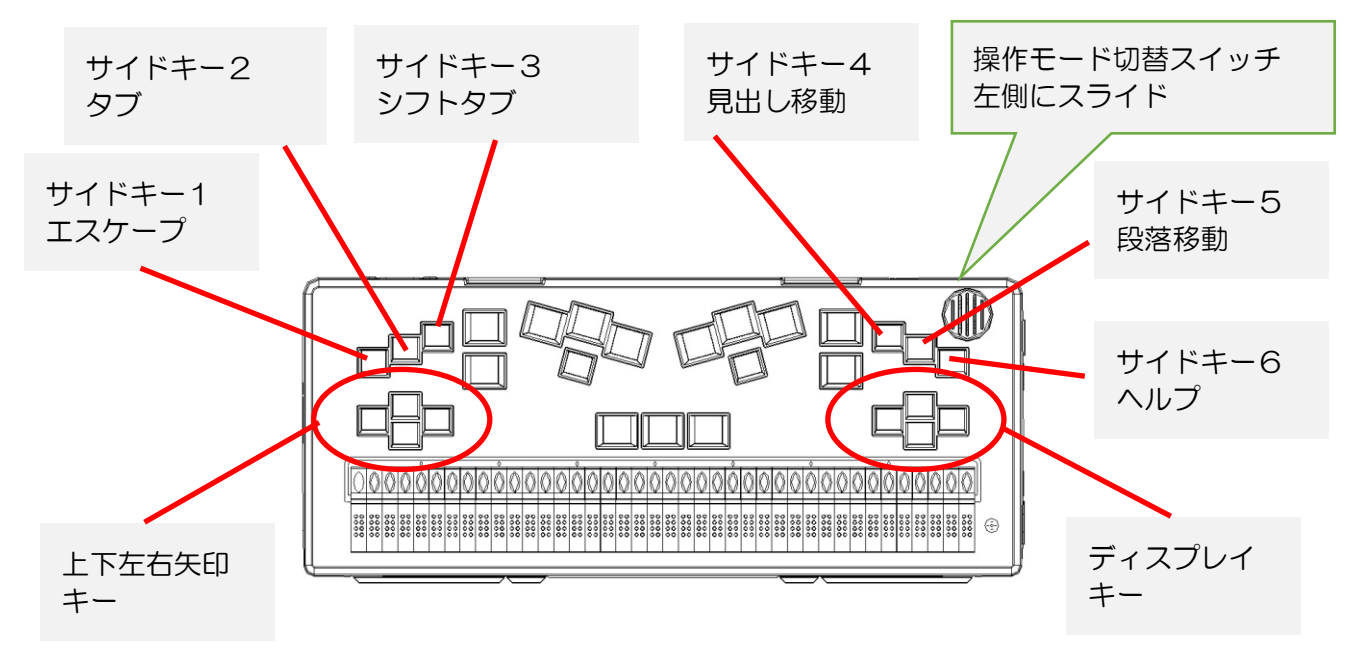

使用頻度の高いキーの配置を説明いたします。 矢印の箇所、または黒く塗りつぶされたボタンを押すことを表しています。 複数のボタンを押す場合は、押すときは揃っていなくても、離すときに一緒に離すことで正しく入 力されます。

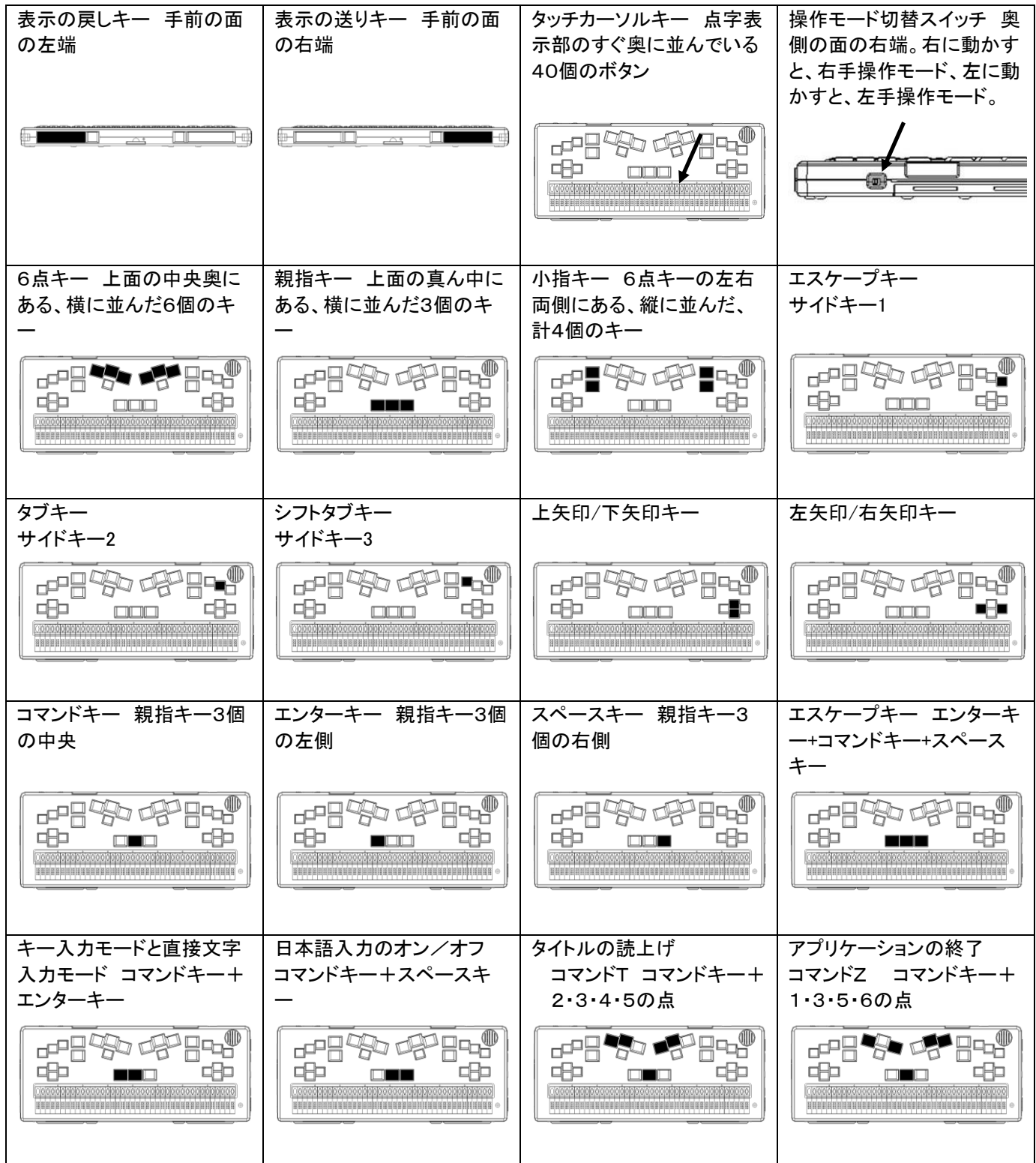

## 9. BMスマート40のキー配置一覧

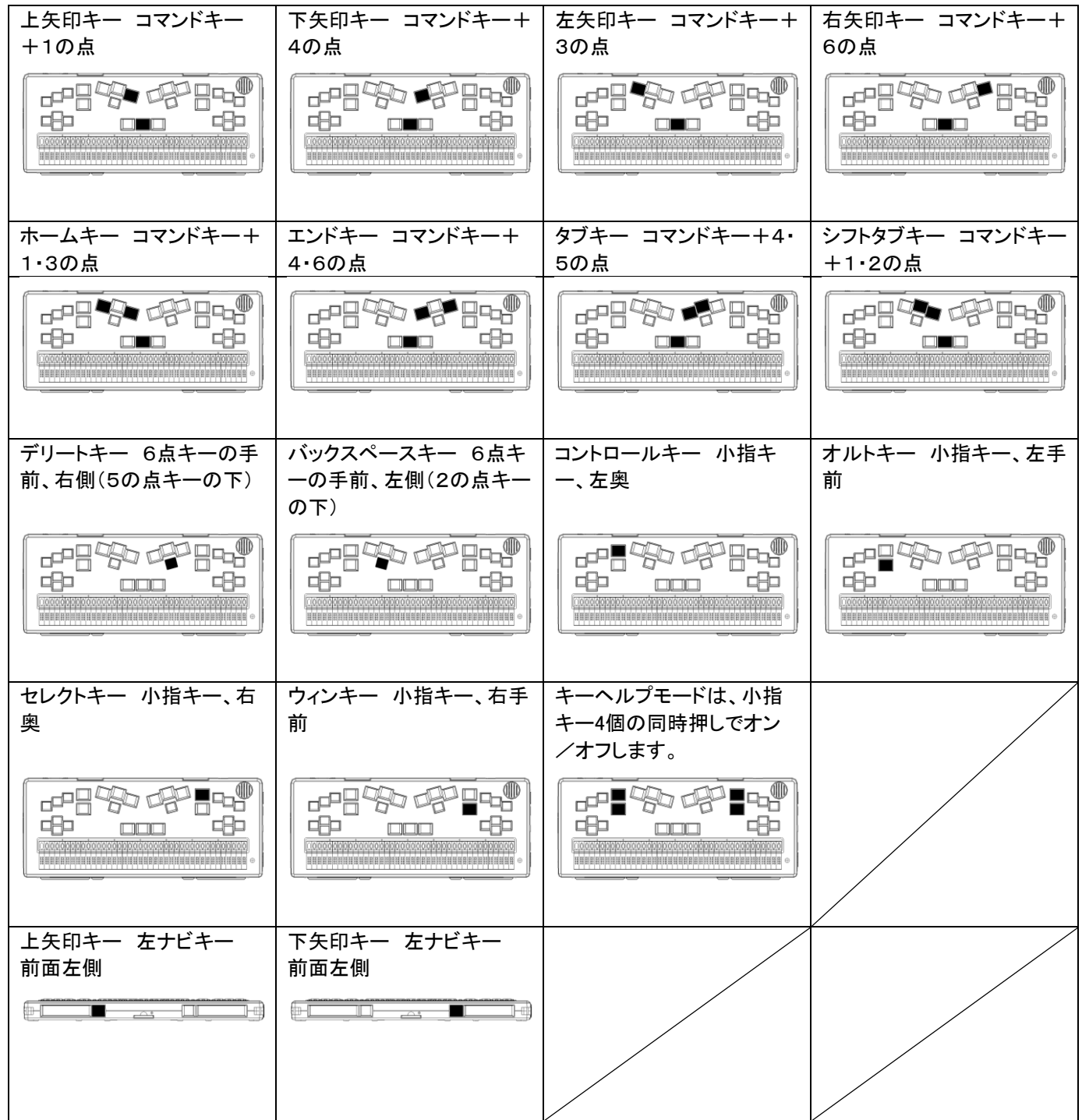

## MEMO

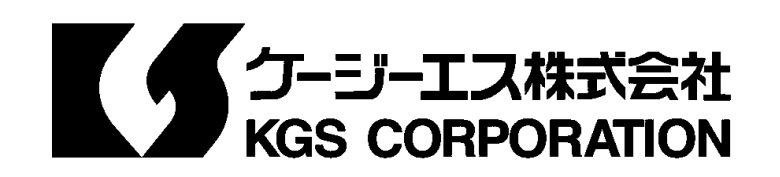